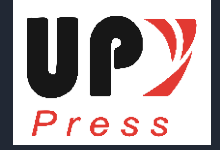

# Membuat Video Pembelajaran Berbasis Screen Recorder dan Video Editor Menggunakan Camtasia

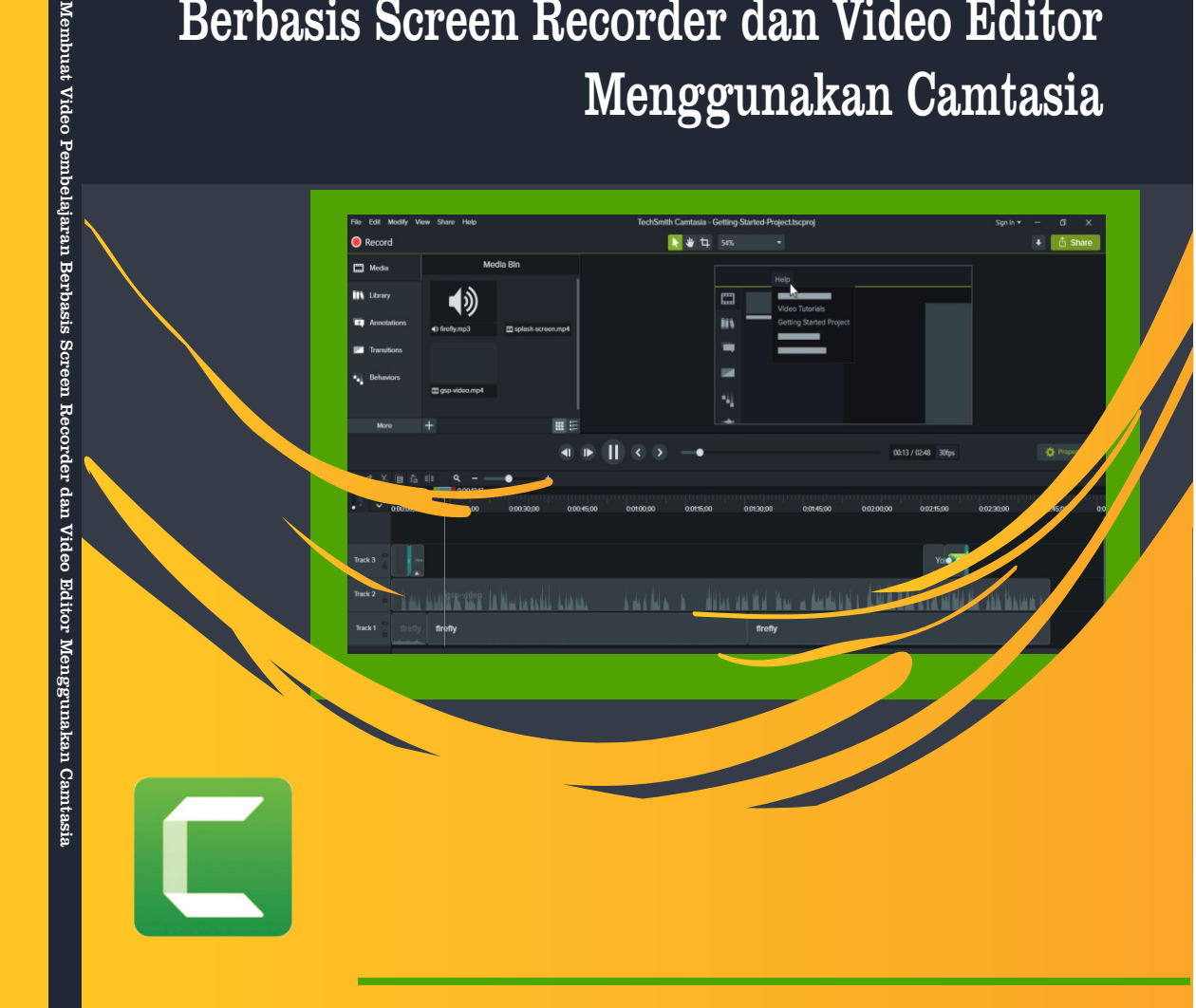

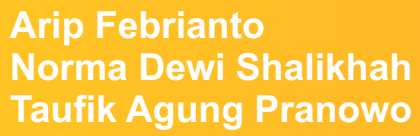

 

UPY

# <span id="page-1-0"></span>**MEMBUAT VIDEO PEMBELAJARAN BERBASIS SCREEN RECORDER DAN VIDEO EDITOR MENGGUNAKAN CAMTASIA**

**Edisi Pertama**

**Arip Febrianto Norma Dewi Shalikhah Taufik Agung Pranowo**

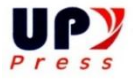

### <span id="page-2-0"></span>**MEMBUAT VIDEO PEMBELAJARAN BERBASIS SCREEN RECORDER DAN VIDEO EDITOR MENGGUNAKAN CAMTASIA**

- Penulis : Arip Febrianto Norma Dewi Shalikhah Taufik Agung Pranowo Editor : Prayitno
- 
- Layout : Norma Dewi Shalikhah
- Cover : Arip Febrianto

Cetakan Pertama, Juli 2021 15,5 cm x 23 cm + vii + 55

ISBN : 978-623-7668-31-2

### Penerbit : **UPY Press**

upypress.upy.ac.id Lembaga Penelitian dan Pengabdian Masyarkat Unit 1 Gedung B Lantai 2 Jl. PGRI I Sonosewu No. 117 Yogyakarta Telp (0274) 376808, 373198,418077, Fax (0274) 376808 Email: [upypress@gmail.com](mailto:upypress@gmail.com)

### **Hak cipta dilindungi oleh Undang-Undang**

Dilarang memperbanyak karya tulisan ini tanpa izin tertulis dari Penerbit.

### **KATA PENGANTAR**

<span id="page-3-0"></span>Alhamdulillah hi robbil 'alamin, Segala puji untukMu, pemelihara alam semesta. Segala puji atas karunia dan kenikmatan yang Engkau limpahkan kepada kami, puji syukur kami panjatkan kehadirat Allah Subhanahu wa ta'ala, karena dapat menyelesaikan buku dengan judul, "membuat video pembelajaran berbasis screen recorder dan video editor menggunakan camtasia". Buku ini bertujuan untuk membantu membuat video pembelajaran berbasis screen recorder dan video editor menggunakan aplikasi camtasia.

Buku ini memuat tentang pengertian media pembelajaran, tentang camtasia, kelebihan camtasia, fitur pada menu bar di camtasia, instalasi camtasia, merekam layar menggunakan camtasia, membuat video pembelajaran dengan editing video camtasia. Dalam menyusun buku membuat video pembelajaran berbasis screen recorder dan video editor menggunakan camtasia disesuaikan dengan kebutuhan pengguna, sehingga dalam membuat video lebih mudah, inovatif dan kreatif.

Akhirnya, kami mengucapkan terimakasih kepada semua pihak yang telah membantu dalam penyusunan buku ini, semoga dapat memberikan andil dalam membuat video Pembelajaran secara mudah dengan menggunakan aplikasi camtasia. Kami menyadari bahwa masih banyak kekurangan dalam penyusunan buku ini. Untuk itu, kritik dan saran bagi kesempurnaan buku ini sangat kami harapkan. Semoga buku membuat video pembelajaran berbasis screen recorder dan video editor menggunakan camtasia ini dapat memberikan manfaat bagi pengguna.

Yogyakarta, 9 Juni 2021

### **DAFTAR ISI**

<span id="page-5-0"></span>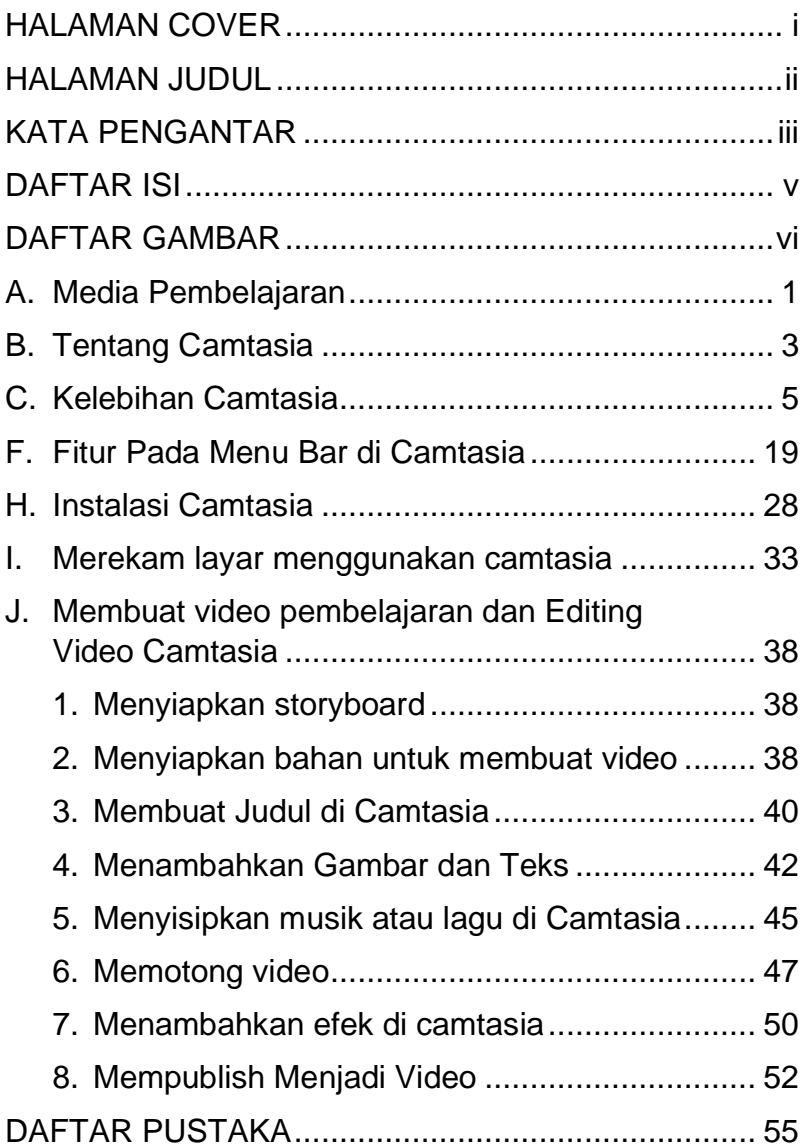

# **DAFTAR GAMBAR**

<span id="page-6-0"></span>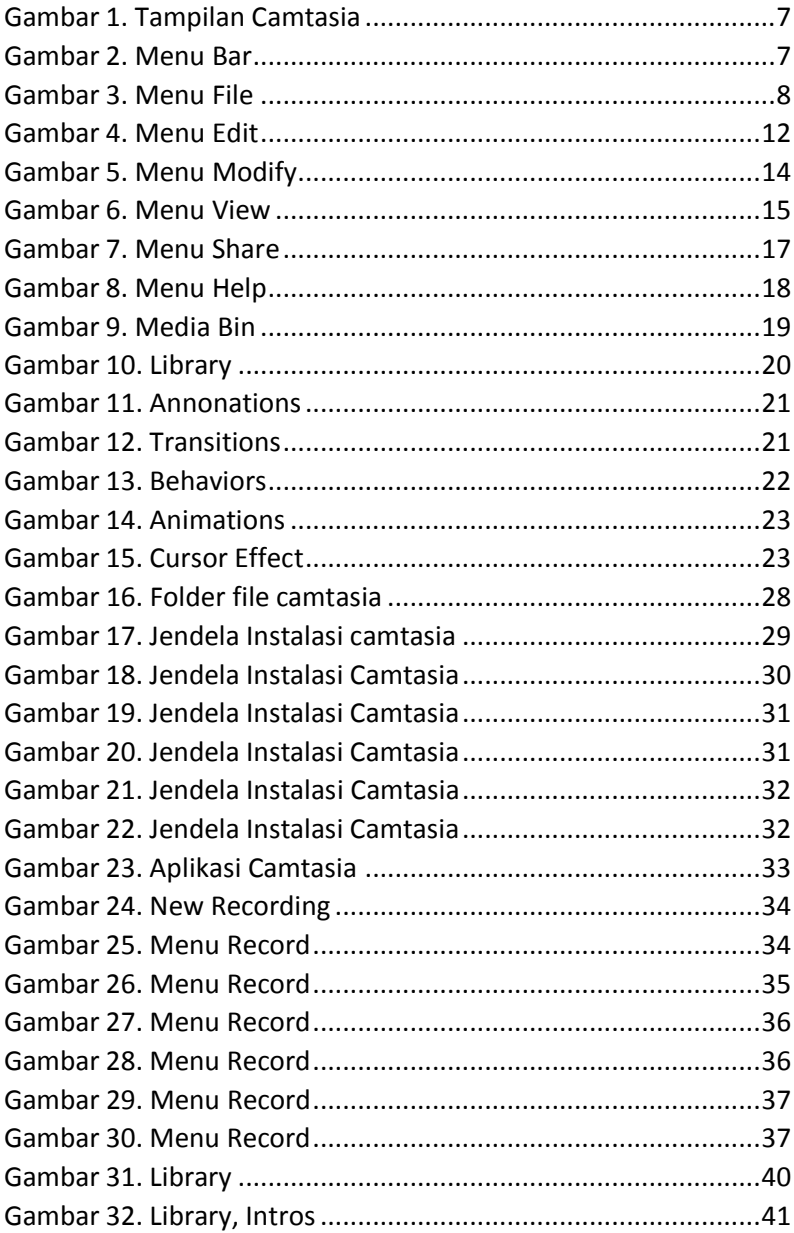

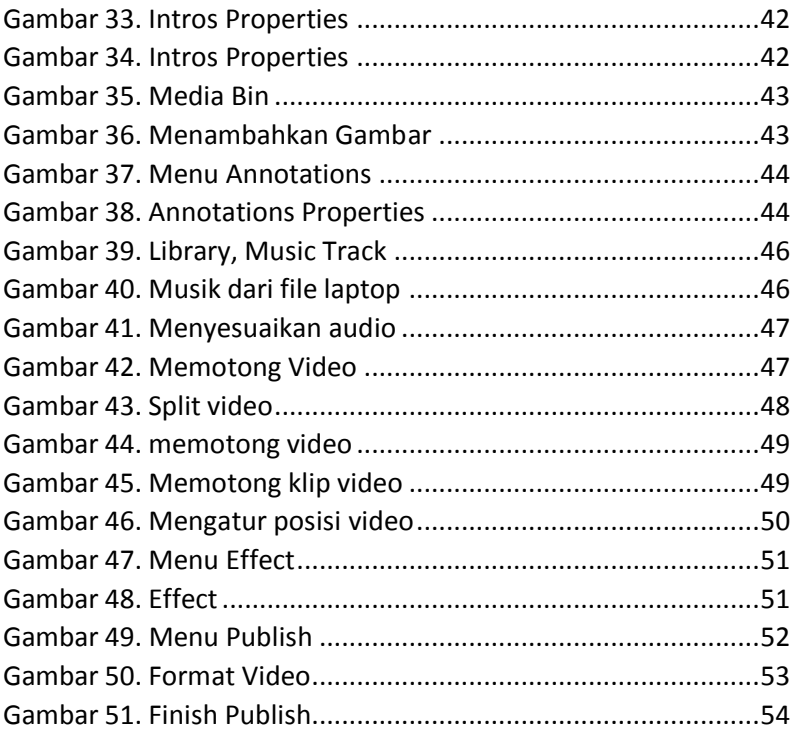

### **MEMBUAT VIDEO PEMBELAJARAN BERBASIS SCREEN RECORDER DAN VIDEO EDITOR MENGGUNAKAN CAMTASIA**

### <span id="page-9-0"></span>**A. Media Pembelajaran**

Media berfungsi untuk menghubungkan informasi dari satu pihak ke pihak lain. Sedangkan dalam dunia pendidikan kata media disebut media pembelajaran. Media Pembelajaran adalah segala sesuatu yang dapat digunakan untuk menyampaikan pesan atau informasi dalam proses belajar mengajar sehingga dapat merangsang perhatian dan minat siswa untuk belajar.

Kata media berasal dari bahasa latin medius yang secara harfiah berarti tengah, perantara, atau pengantar. Secara lebih khusus, pengertian media dalam proses belajar mengajar cenderung diartikan sebagai alat-alat grafis, photografis, atau elektronik untuk menangkap, memproses, dan menyusun kembali informasi visual atau verbal. AECT (Association of Education and Communication Technology) memberi batasan tentang media sebagai segala bentuk dan saluran yang digunakan untuk menyampaikan pesan atau informasi.(Musfiqon, 2012). Disamping sebagai sistem penyampai atau pengantar, media yang sering diganti dengan kata mediator, dengan istilah mediator media menunjukkan fungsi atau perannya, yaitu mengatur hubungan yang efektif antara dua pihak utama dalam proses belajar, yaitu siswa dan isi pelajaran. Ringkasnya, media adalah alat yang

menyampaikan atau mengantarkan pesan-pesan pengajaran (Azhar Arsyad, 2010: 3).

Pengertian media pembelajaran adalah paduan antara bahan dan alat atau perpaduan antara software dan hardware (Sadiman, dkk, 1996: 5). Media pembelajaran bisa dipahami sebagai media yang digunakan dalam proses dan tujuan pembelajaran. Pada hakikatnya proses pembelajaran juga merupakan komunikasi, maka media pembelajaran bisa dipahami sebagai media komunikasi yang digunakan dalam proses komunikasi tersebut, media pembelajaran memiliki peranan penting sebagai sarana untuk menyalurkan pesan Pembelajaran (Warsita, 2010).

Menurut (Alphaomegaproperty,2020) Media adalah pengantar pesan yang mampu merangsang pikiran siswa dalam proses pembelajaran. Pembelajaran adalah proses komunikasi antara pembelajar, pengajar, dan bahan ajar. Apabila media itu membawa pesan pesan atau informasi yang bertujuan instruksional atau mengandung maksudmaksud pengajaran maka media itu disebut media pengajaran.

Dalam pengertian yang lebih luas media pembelajaran adalah alat, metode, dan teknik yang dipergunakan dalam rangka lebih mengefektifkan komunikasi dan interaksi antara pengajar dan pembelajar dalam proses pembelajaran di kelas. Dengan adanya media pembelajaran dapat merangsang pikiran siswa untuk lebih fokus ke

pembelajaran yang diberikan oleh guru. Adanya interaksi yang lebih efektif antara guru dan siswa pada proses pembelajaran di dalam kelas. Masih menurut (Alphaomegaproperty, 2020) video adalah gambar gerak yang terdapat seragkaian alur dan menampilkan pesan dari bagian sebuah gambar untuk tercapainya tujuan pembelajaran (Yusuf Sukman, 2017).

# <span id="page-11-0"></span>**B. Tentang Camtasia**

Camtasia Studio menurut TechSmith adalah sebuah perangkat lunak yang memberikan kemudahan dalam merekam semua kegiatan yang ada pada layar monitor anda, dan juga memungkinkan untuk melakukan editing serta publikasi video ataupun audio untuk disimpan dalam Web, iPod, iPhone, YouTube ataupun dapat dibakar dalam keping CD/DVD. Selain itu anda dapat menambah audio untuk presentasi PowerPoint dan mengedit presentasi tersebut menjadi flash file sehingga dapat anda upload untuk dijadikan pembelajaran Secara online. Camtasia ini sendiri digunakan untuk merekam semua aktifitas yang ada pada desktop computer. Software ini bisa kita manfaatkan untuk membuat media pembelajaran berbasis multimedia dan e-learning yaitu dengan membuat video tutorial atau pelatihan dan membuat video presentasi (Hardiyana, n.d.).

Camtasia studio merupakan software yang digunakan untuk membuat video, editing video dan

video tutorial. Camtasia studio digunakan untuk mencapture tampilan layar monitor dengan ditambahkan audio dan video, serta dapat pula digunakan untuk merekam hasil presentasi power poin ke dalam format video (Suryadi et al., 2020).

Camtasia adalah Software untuk screen capturing, elearning authors, content creators, video editing dan kita dapat membagikan video yang dibuat melalui satu aplikasi. Camtasia tidak merekam seperti kamera yang biasa kita gunakan, Camtasia harus kita install di computer ataupun laptop Anda sehingga bisa digunakan untuk merekam video digital dengan kualitas audio yang cukup baik (tergantung mikrofon yang Anda gunakan). Camtasia juga bisa disesuaikan saat Anda mulai merekam layar monitor Anda, bisa kita sesuaikan dengan keinginan kita misalnya merekam seluruh layar monitor saja atau atau hanya area tertentu yang mau direkam. Versi Camtasia sekarang sudah sampai Camtasia 2021. Pengguna Camtasia 2021 dapat memanfaatkan sejumlah fitur baru yang semakin menyederhanakan pengeditan video. Ini termasuk fitur baru dan peningkatan pada efek visual, efek audio, dan alur kerja secara keseluruhan. Versi baru ini juga menjawab beberapa permintaan pelanggan yang paling umum untuk efek visual dan pengaturan audio, seperti 75+ transisi modern baru, efek audio untuk membantu menekankan narator di atas trek musik, efek Motion Blur, dan Pembulatan Sudut, untuk memberi nama a sedikit.

# <span id="page-13-0"></span>**C. Kelebihan Camtasia**

- 1. User Friendly, mudah digunakan, tampilannya seperti office pada umumnya, menjalankan aplikasi Camtasia mudah dan sederhana sehingga setiap orang dapat membuat video tutorial secara professional dengan waktu yang relative singkat.
- 2. Memiliki kualitas video yang bisa kita atur dari yg terbaik sampai kualitas yang rendah
- 3. Dapat merekam desktop, tampilan penuh layar laptop atau komputer, halaman web, dan software aplikasi. Selain itu, dapat dengan mudah memadukan berbagai perbedaan konten ataupun isi dalam presentasi Powerpoint dan tidak memerlukan banyak peralatan.
- 4. Tidak membutuhkan server. Camtasia Studio bukan program aplikasi berbasis server. Program aplikasi ini hanya di-install pada harddisk computer sehingga tidak perlu dihubungkan ke sebuah server atau internet apabila akan membuat rekaman (recording) video.
- 5. Menyediakan fasilitas editing lebih lanjut. Camtasia Studio dilengkapi dengan fasilitas editing lebih lanjut untuk meningkatkan kebutuhan multimedia pada video, di antaranya:
	- a. Edit audio dan track video,
	- b. Membuat interaktif Flash dan Callouts,
	- c. Menambahkan tulisan teks add pada video,
	- d. Memasukkan video pada presentasi dengan Screen video.
- 6. Format file yang lengkap.
- 7. Compatible dengan tools lainnya. Compatible dengan tools CMS (Course Management System) atau LMS (Learning Management System), seperti webCT, Blackboard, eXe, dan Moodle (Dariyadi, 2016).

Secara umum Fitur-fitur yang ada pada Camtasia:

- a. Merekam live (langsung) semua yang ada dilayar.
- b. Dokumentasi tutorial
- c. Merekam video game favorit
- d. Publish langsung ke youtube
- e. Edit dan animasi yang menarik
- f. Pilihan format video file yang beragam
- g. dan masih banyak fitur lainnya.

# **D. Tampilan, Menu navigasi dan Fitur Camtasia**

Tampilan Camtasia dari tahun ketahun mengalami perubahan dan mengalami peningkatan dari penambahan fitur, efek audio, musik, efek Motion Blur, animasi, dan Pembulatan Sudut dan lainnya.

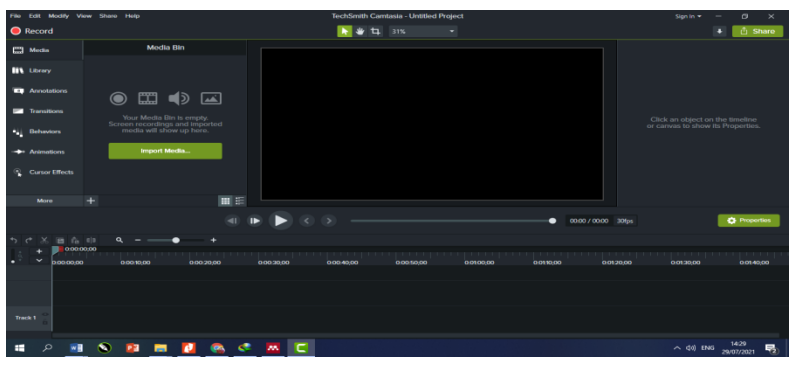

*Gambar 1. Tampilan Camtasia*

Namun, untuk tampilan menu navigasi dari tahun ke tahun tidak terlalu mengalami perubahan yang signifikan.

Menu Bar Camtasia adalah sebuah elemen kontrol drop down yang berisikan perintah -perintah untuk menjalankan fitur – fitur tertentu pada aplikasi Camtasia.

```
File Edit Modify View Share Help
                                                                       TechSmith Camtasia - Untitled Project
```
*Gambar 2. Menu Bar*

Secara garis besar fungsi Menu Bar adalah menampilkan daftar menu pada sebuah software aplikasi sesuai dengan fitur – fitur yang disediakan oleh aplikasi. Akan tetapi fungsi menubar yang lebih spesifik dapat dibedakan dari jenis – jenis Menubar seperti menu open berfungsi untuk membuka sebuah file, new untuk membuat file baru dan lain sebagainya.

### **E. Jenis – Jenis Menu Bar**

1. Menu File

Menu File berfungsi untuk pengaturan file, konten atau proyek. Pada menu ini terdapat beberapa sub menu yang biasanya ada diantaranya adalah sebagai berikut.

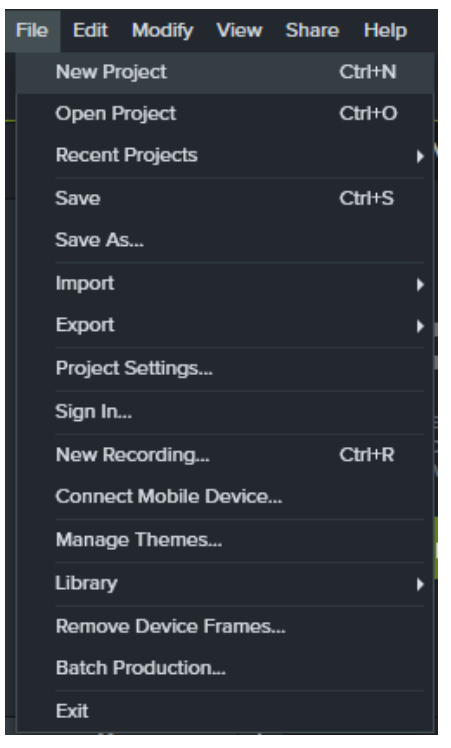

*Gambar 3. Menu File*

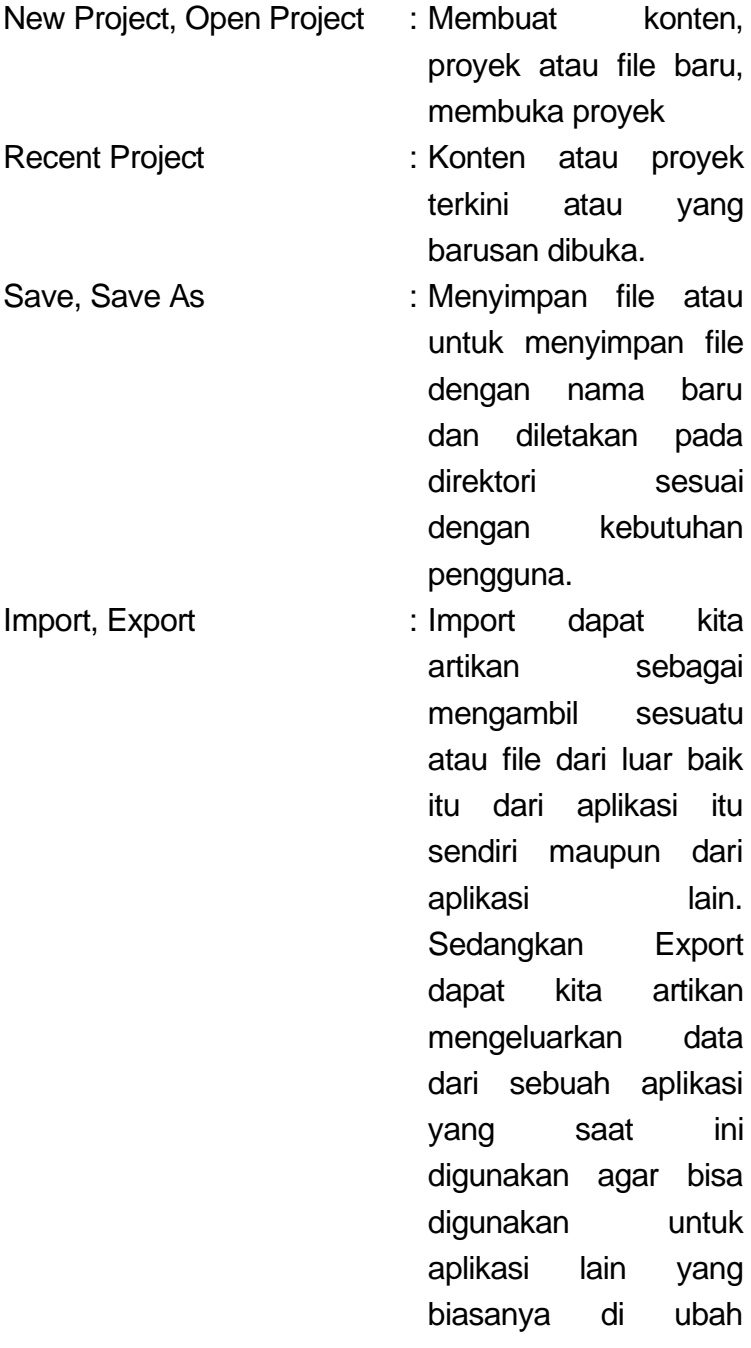

format nya. Contoh sederhana Import dan Export adalah saat kita bermain software CorelDraw. Saat kita hendak mengambil gambar dari luar ke dalam lembar kerja maka kita harus menekan tombol Ctrl+I atau melalui menu File --> Import. Itulah gambaran mengenai Import. Sedangkan gambaran mengenai Export adalah saat dimana kita hendak menyimpan hasil gambar tersebut yang telah kita edit ke bentuk format yang berbeda dengan cara menekan Ctrl+E

Project Settings : Pengaturan konten atau proyek dari segi ukuran, warna, frame

Sign in The Sign in the Sign in the Sign in the Masuk menjadi member atau

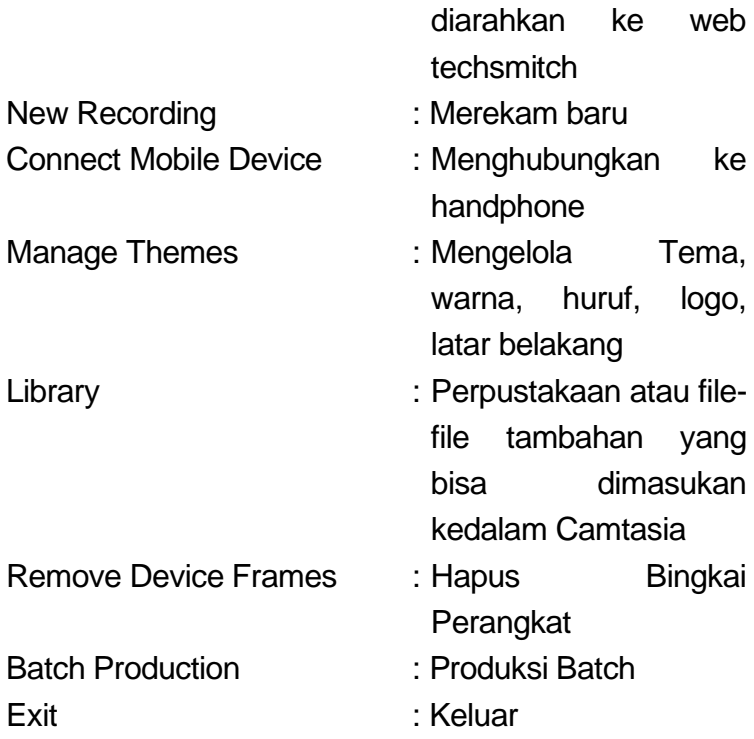

### 2. Edit

Menu edit digunakan untuk melakukan editing pada file atau proyek yang kita buat. Pada menu ini ada beberapa sub menu diantaranya adalah sebagai berikut :

| <b>File</b>    |                       | Edit Modify View Share Help |  |  |  |                |  |  |
|----------------|-----------------------|-----------------------------|--|--|--|----------------|--|--|
|                |                       | Undo                        |  |  |  | Ctrl+Z         |  |  |
|                |                       | Redo                        |  |  |  | Ctrl+Y         |  |  |
| ⊞              |                       | Cut                         |  |  |  | $CtrH+X$       |  |  |
|                |                       | Copy                        |  |  |  | Ctrl+C         |  |  |
| ĪU             |                       | Paste                       |  |  |  | Ctrl+V         |  |  |
|                |                       | Delete                      |  |  |  | Delete         |  |  |
| $\overline{a}$ |                       | Ripple Delete               |  |  |  | Ctrl+Backspace |  |  |
|                |                       | Split Selected              |  |  |  | S              |  |  |
|                | Split All             |                             |  |  |  | Ctrl+Shift+S   |  |  |
|                | Stitch Selected Media |                             |  |  |  | Ctrl+Alt+I     |  |  |
|                |                       | Separate Audio and Video    |  |  |  |                |  |  |
|                |                       | Group                       |  |  |  | $Ctrl + G$     |  |  |
|                |                       | <b>Ungroup</b>              |  |  |  | Ctrl+U         |  |  |
|                |                       | Select                      |  |  |  | ▶              |  |  |
|                |                       | Deselect All                |  |  |  | Ctrl+D         |  |  |
|                |                       | Arrange                     |  |  |  |                |  |  |
|                |                       | Copy Effects                |  |  |  |                |  |  |
|                |                       | Paste Effects               |  |  |  |                |  |  |
|                |                       | Copy Properties             |  |  |  |                |  |  |
|                |                       | Paste Properties            |  |  |  |                |  |  |
|                |                       | Jump To                     |  |  |  | ▶              |  |  |
|                |                       | Add to Library              |  |  |  | Ctrl+Shift+A   |  |  |
|                |                       | Preferences                 |  |  |  | Ctrl+,         |  |  |

*Gambar 4. Menu Edit*

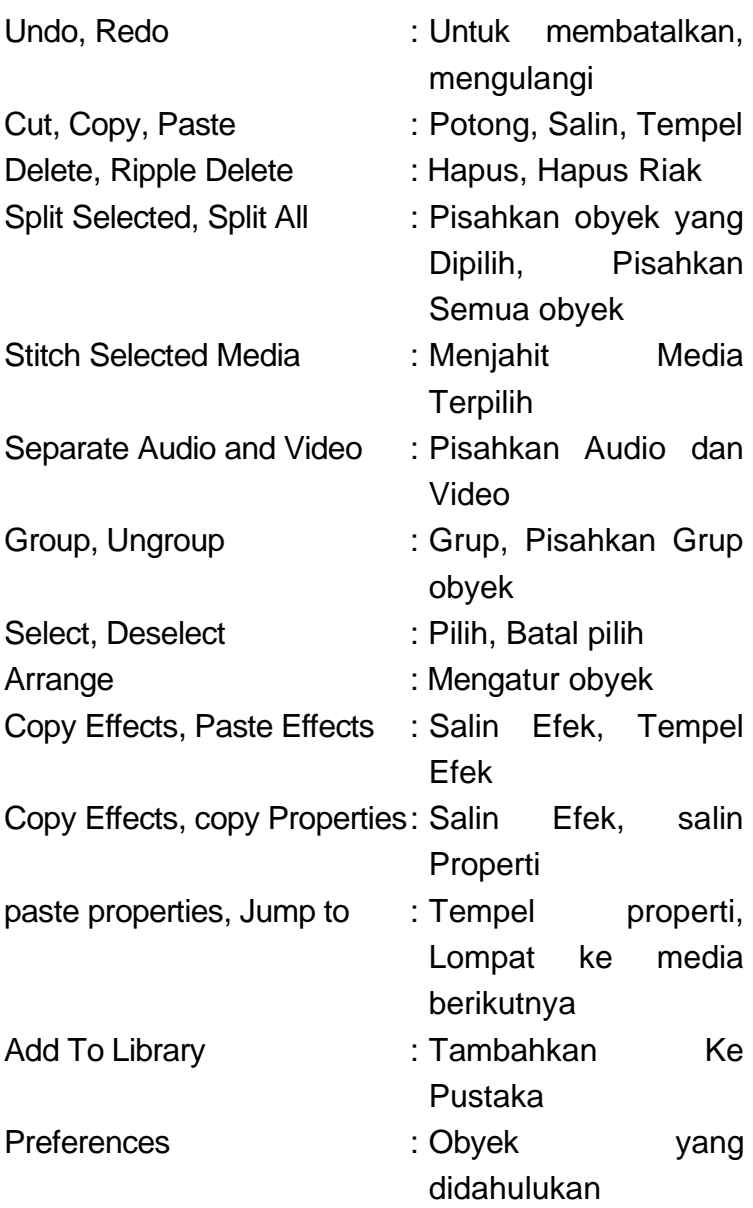

### 3. Modify

Menu Modify digunakan untuk melakukan modifikasi objek – objek pada lembar kerja atau proyek, pada menu ini ada beberapa sub menu diantaranya adalah sebagai berikut.

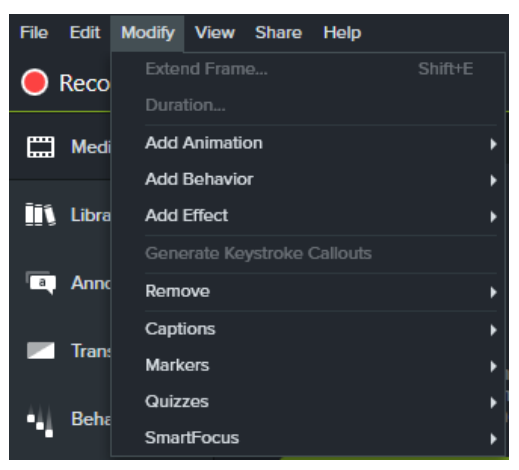

*Gambar 5. Menu Modify*

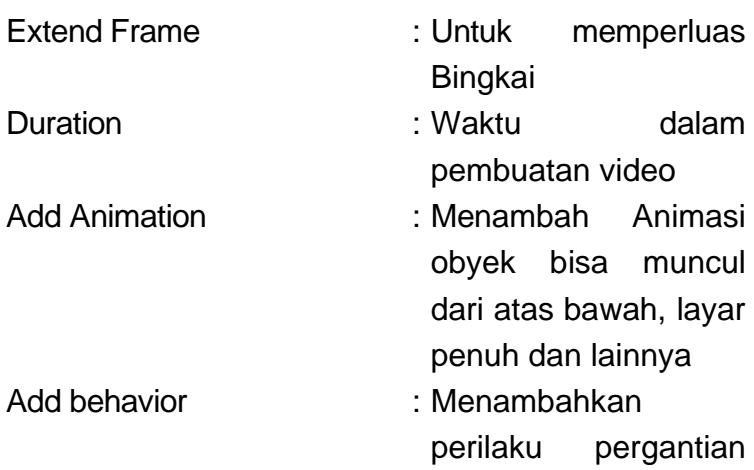

atau transisi obyek

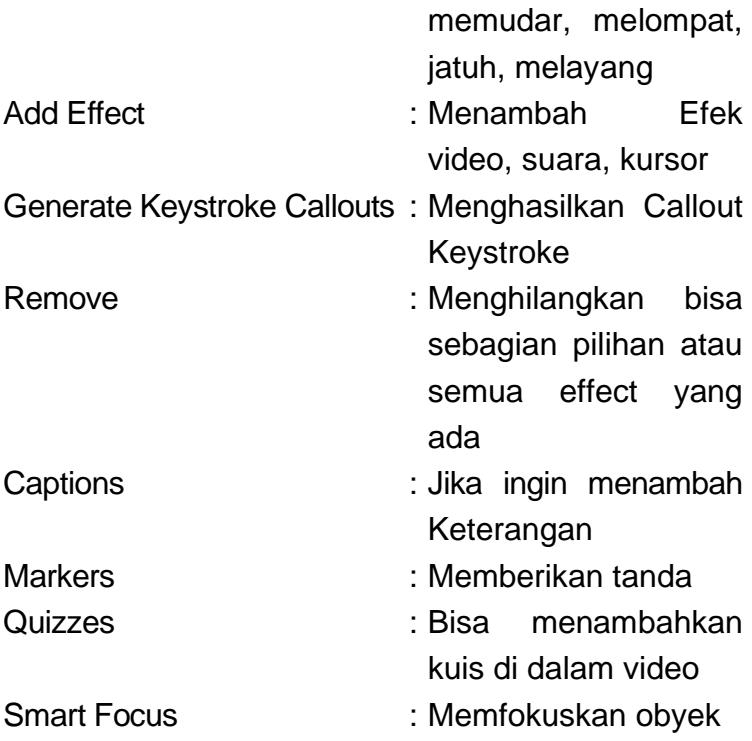

4. View

Menu View digunakan untuk pengaturan tampilan lembar kerja atau proyek yang sedang kita buat. Untuk menu view kita akan menemukan beberapa sub menu diataranya sebagai berikut.

| <b>Modify</b><br><b>File</b><br>Edit | View Share<br><b>Help</b>          |            |
|--------------------------------------|------------------------------------|------------|
| Record                               | <b>Hide Tools</b>                  | $C$ tri+1  |
|                                      | <b>Tools</b>                       |            |
| ш<br><b>Media</b>                    | <b>Hide Properties</b>             | $C$ tri+2  |
|                                      | <b>Show Marker Track</b>           | Ctrl+M     |
| Library                              | <b>Hide Quiz Track</b>             | $Ctrl + Q$ |
|                                      | Canvas                             | n          |
| <b>Annotations</b><br>l a            | Timeline                           |            |
|                                      | <b>Enable Canvas Snapping</b><br>v | $Ctrif$ :  |
| <b>Transitions</b>                   | <b>Enable Playhead Snapping</b>    |            |
| Dohmann                              | <b>Timeline Snapping</b>           |            |

*Gambar 6. Menu View*

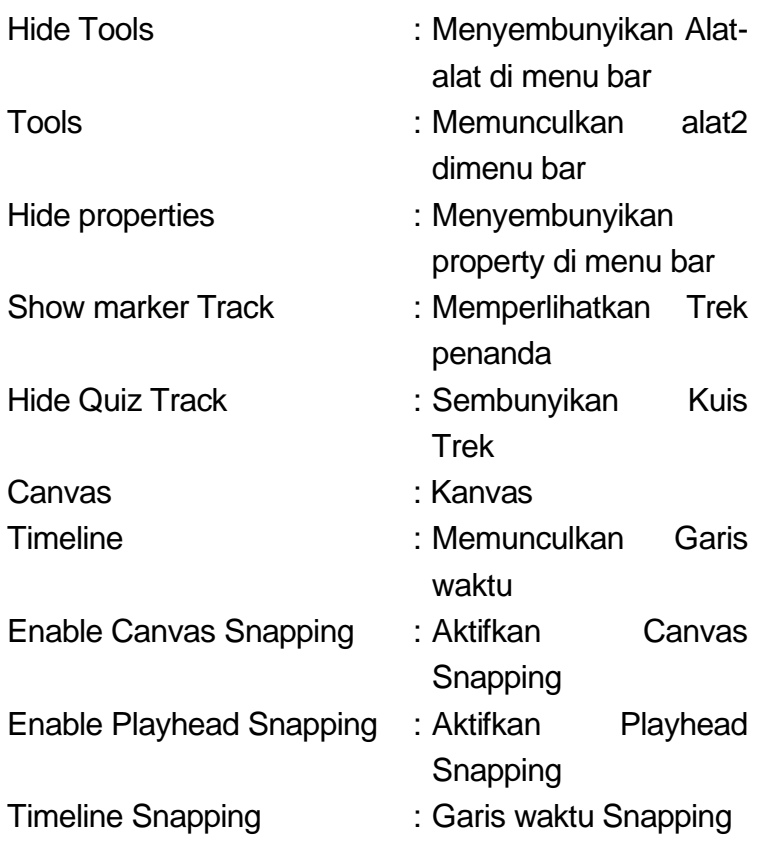

### 5. Share

Menu Share digunakan untuk berbagi proyek atau lembar kerja yang sedang kita buat. Untuk menu share beberapa sub menu diataranya sebagai berikut.

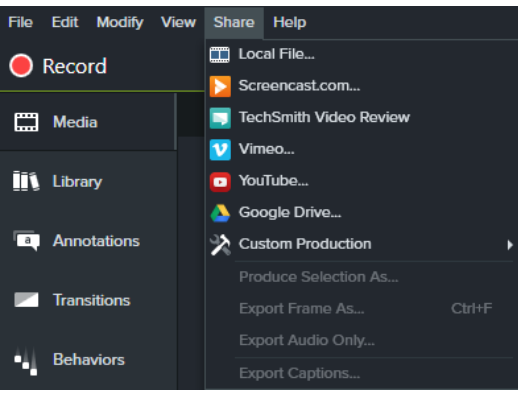

*Gambar 7. Menu Share*

Membagikan file berformat di computer, screencast.com, Techsmith Video Review, Vimeo, Youtube dan Google Drive.

6. Help

Menu Help digunakan untuk memberikan bantuan kepada pengguna Camtasia apabila pengguna camtasia tersebut mengalami kesulitan.

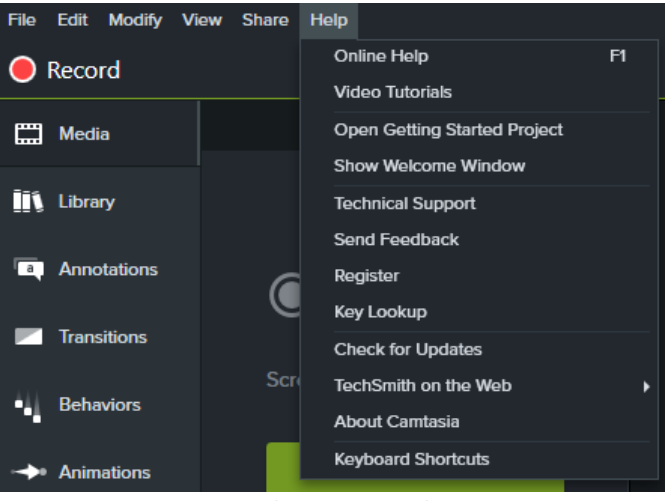

*Gambar 8. Menu Help*

Fitur di menu jika kita membutuhkan bantuan offline bisa juga online, Terdapat beberapa tipe bantuan yang bisanya ditawarkan oleh pengembang aplikasi, diataranya dalam bentuk dokument, file html atau dapat juga mengunjungi situs website tertentu. Di web techSmitch disana berisi video tutorial dan lainnya.

# <span id="page-27-0"></span>F. **Fitur Pada Menu Bar di Camtasia**

1. Media

Media atau media bin adalah menu tempat memasukkan bisa dengan cara didrag filenya dari laptop atau pc bisa juga dengan meng-import (fileimport) segala obyek isi ataupun konten yang nanti akan diedit, mulai dari video, audio, gambar, hingga hasil record menggunakan Camtasia

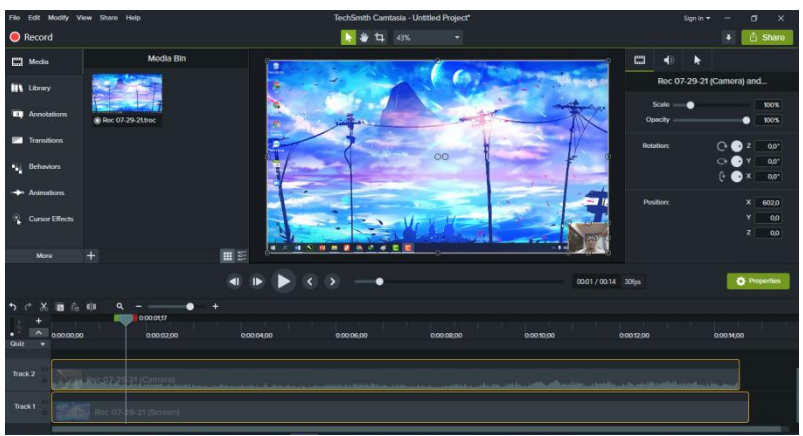

*Gambar 9. Media Bin*

2. Library

Pada menu Library bisa kita memilih serta menambahkan icons (bussines, education, insurance, interface, media, people, social media, transport, universal), intros, lower third, motion background, music tracks, outros, agar proyek atau konten kita menjadi lebih menarik.

Selain itu pada Library kamu juga dapat menyimpan file project Camtasia yang sedang kamu kerjakan.

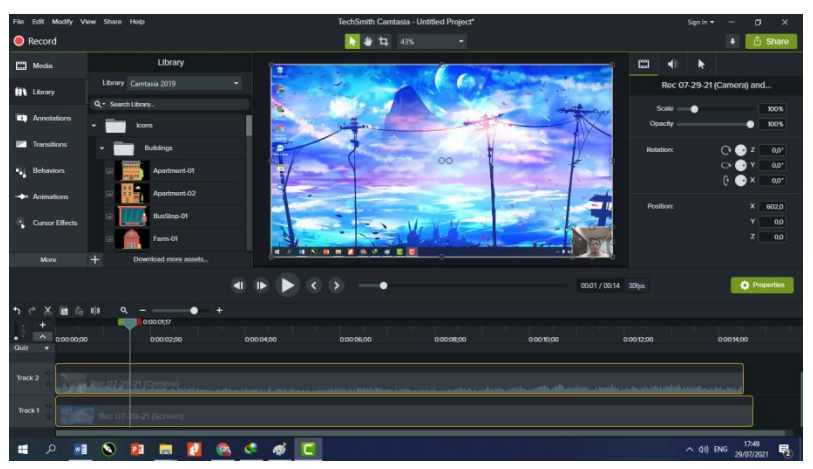

#### *Gambar 10. Library*

### 3. Annonations

Annonations adalah fitur Camtasia yang menyediakan berbagai elemen pendukung pada video seperti callouts, arrows and lines, shapes, special, sketch motion callouts, keystroke callouts. Cara memasukkan elemen-elemen tersebut pada video cukup mudah hanya dengan drag atau menyeretnya pada workspace, tracks atau timeline.

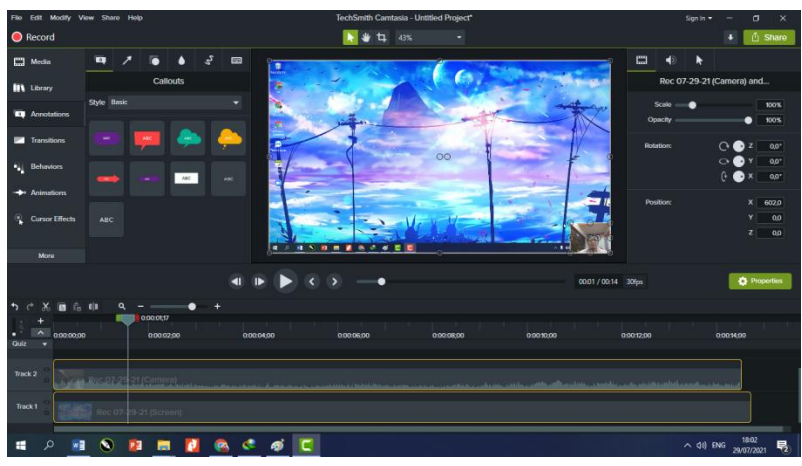

*Gambar 11. Annonations*

### 4. Transitions

Fitur transitions untuk menambahkan transisi antara video yang diedit, pilihannya antara lain fades, movement, objects, stylized, wipes.

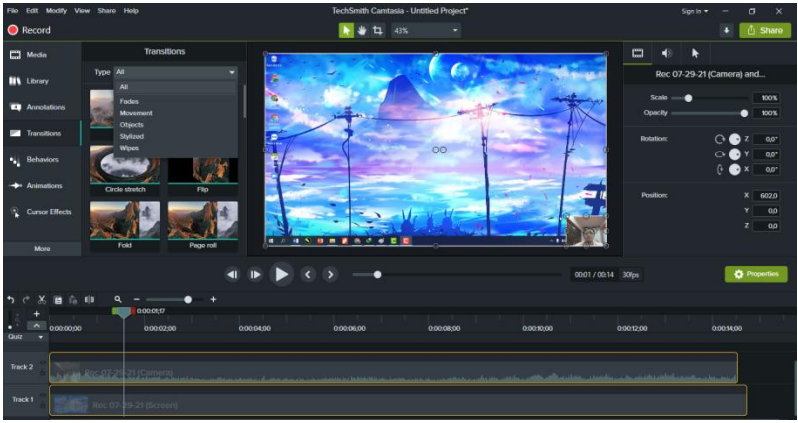

*Gambar 12. Transitions*

### 5. Behaviors

Fitur Behaviors untuk memberikan animasi baik pada teks maupun media seperti gambar ini

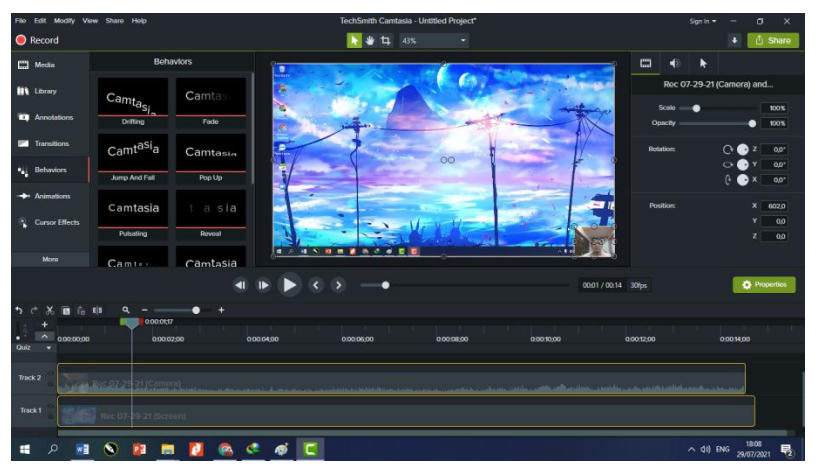

*Gambar 13. Behaviors*

6. Animations

Fitur Animations berguna untuk memberikan animasi pada video, foto, dan callout yang kamu edit. Kamu bisa berikan animasi seperti zoom in, zoom out, pan, rotate, tilit, scale, dan lainnya.

| File Edit Modify View Share Help                |                                 |                        |           | TechSmith Camtasia - Untitled Project*                                                                              |           |           |                     | Sign in $\tau$    | $\times$<br>$\sigma$                                         |
|-------------------------------------------------|---------------------------------|------------------------|-----------|----------------------------------------------------------------------------------------------------|-----------|-----------|---------------------|-------------------|--------------------------------------------------------------|
| <b>O</b> Record                                 |                                 |                        |           | 11 43%<br>٠                                                                                                    | ۰         |           |                     |                   | ٠<br>凸 Share                                                 |
| <b>Ed</b> Media                                 | Zoom-n-Pan                      | Animations             | $\bullet$ |                                                                                                    |           |           |                     | $\Box$<br>d)<br>۰ |                                                              |
| <b>IIX</b> Library                              | <b>ANGER</b>                    |                        |           |                                                                                                    |           |           |                     |                   | Rec 07-29-21 (Camera) and                                    |
| <b>EQ</b> Annotations                           | Custom                          | Restore                | ¢         |                                                                                                    |           |           |                     | Scale<br>Opacity  | 100%<br>100%                                                 |
| <b>Ed</b> Transitions<br><sup>4</sup> Behaviors | <b>No Opacity</b>               | <b>Full Opacity</b>    | c         |                                                                                                    | 00        |           |                     | <b>Rotation:</b>  | $\bigcirc$ $\bigcirc$ z<br>$0.0$ <sup>*</sup><br>00"<br>0.0" |
| + Animations<br>Cursor Effects<br><b>More</b>   | <b>Titleft</b>                  | 55<br><b>Tit Right</b> |           | <b><i><b>A</b></i> A A A A A A A A A A A A</b>                                                                      |           |           | $\cdots$            | <b>Position:</b>  | $\times$<br>602.0<br>00<br>٧<br>$\mathbb{Z}$<br>00           |
|                                                 |                                 |                        |           |                                                                                                    |           |           | 00:01 / 00:14 30fps |                   | <b>C</b> Properties                                          |
| $\frac{1}{10}$ $E B $<br>$\cdot$<br>n           |                                 |                        |           |                                                                                                    |           |           |                     |                   |                                                              |
| $\hat{\phantom{a}}$<br>п<br>0.00.00.00<br>Quiz  | 0000117<br>0000200              |                        | 0000400   | 0020600                                                                                                    | 0.0000800 | 0.0010.00 |                     | 0:00:12:00        | 0001400                                                      |
| Track 2                                         | Circus Ros 97-21 St (Collineon) |                        |           | and accounts communicated in the manner measure and the material and additional medicines and and another statement |           |           |                     |                   |                                                              |
| Track 1                                         | Rec 07-19-21 IScreent           |                        |           |                                                                                                    |           |           |                     |                   |                                                              |
| æ                                               |                                 | œ.                     |           |                                                                                                    |           |           |                     | $\wedge$ $40$ ENG | 1809<br>見<br>29/07/2021                                      |

*Gambar 14. Animations*

# 7. Cursor Effects

Fitur Cursor Effects Memberikan effect animasi pada kursor, spotlight, highlight, magnify, smoothing.

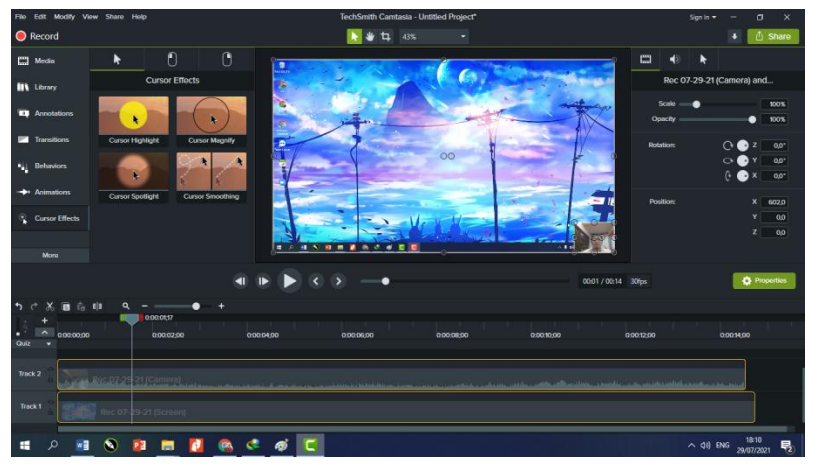

*Gambar 15. Cursor Effect*

- **G. Spesifikasi Laptop/ Pc Untuk Menggunakan Software Camtasia Studio Camtasia**
- 1. Studio 8 System Requirements & Features

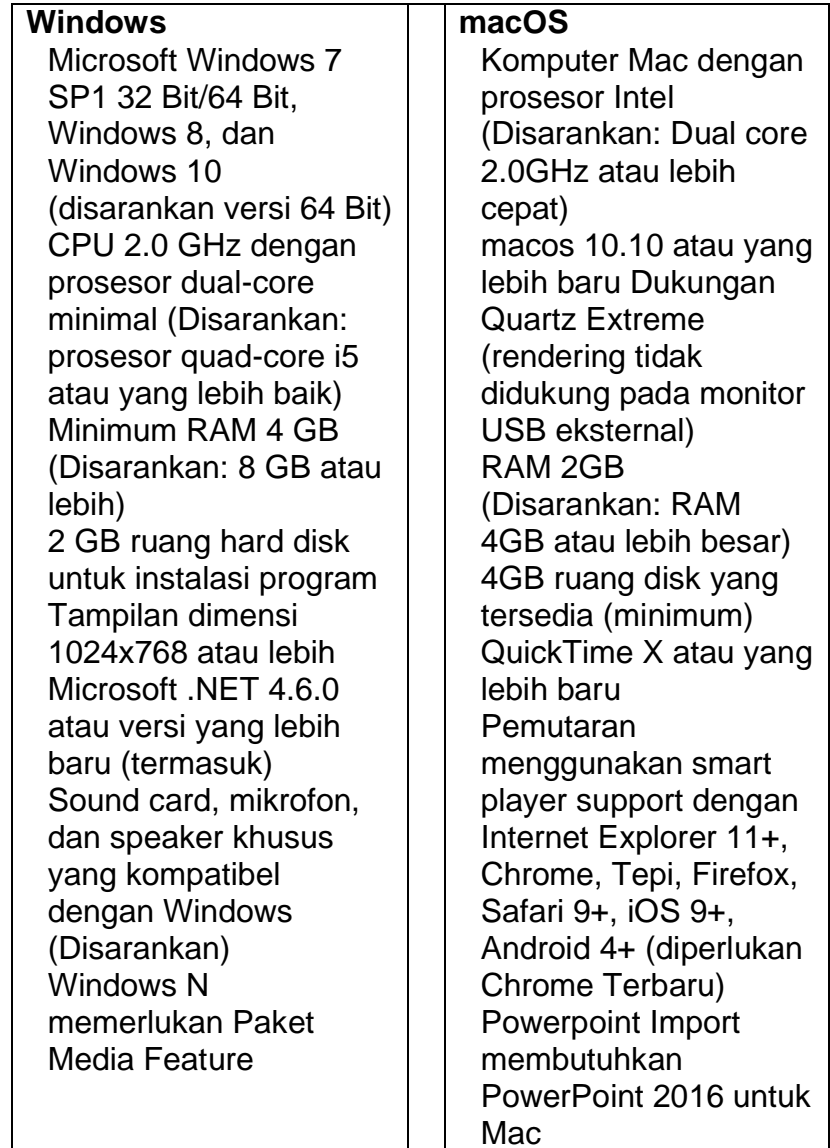

- 2. System Requirements Camtasia Studio 9
	- a. Microsoft Windows 7 SP1, Windows 8, and Windows 10 (Required: 64 Bit versions only)
	- b. 2.0 GHz CPU with dual-core processor minimum (Recommended: Quad-core i5 processor or better)
	- c. 2 GB RAM minimum (Recommended: 8 GB or more)
	- d. 2 GB of hard-disk space for program installation
	- e. Display dimensions of 1024x768 or greater
	- f. Microsoft .NET 4.6.0 or later version (included)
	- g. Dedicated Windows-compatible sound card, microphone, and speakers (Recommended)
- 3. Camtasia 2021 System Requirements

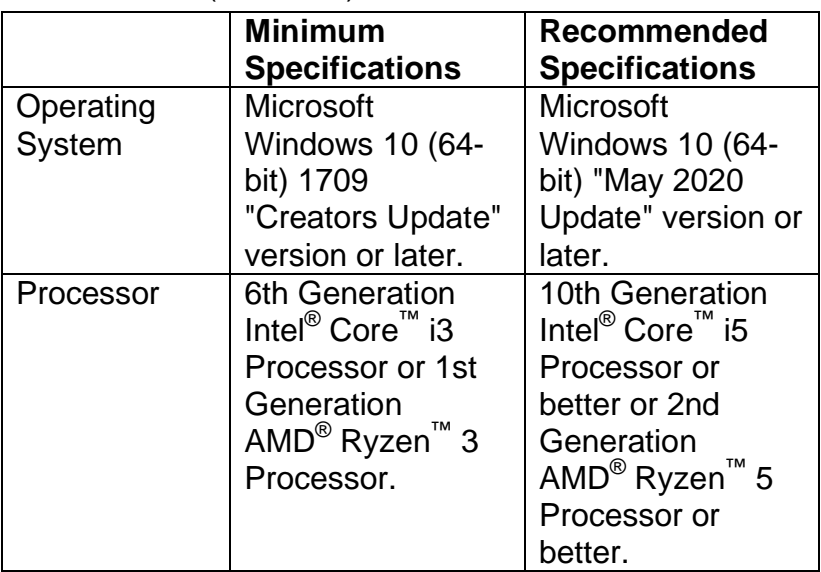

Camtasia (Windows)

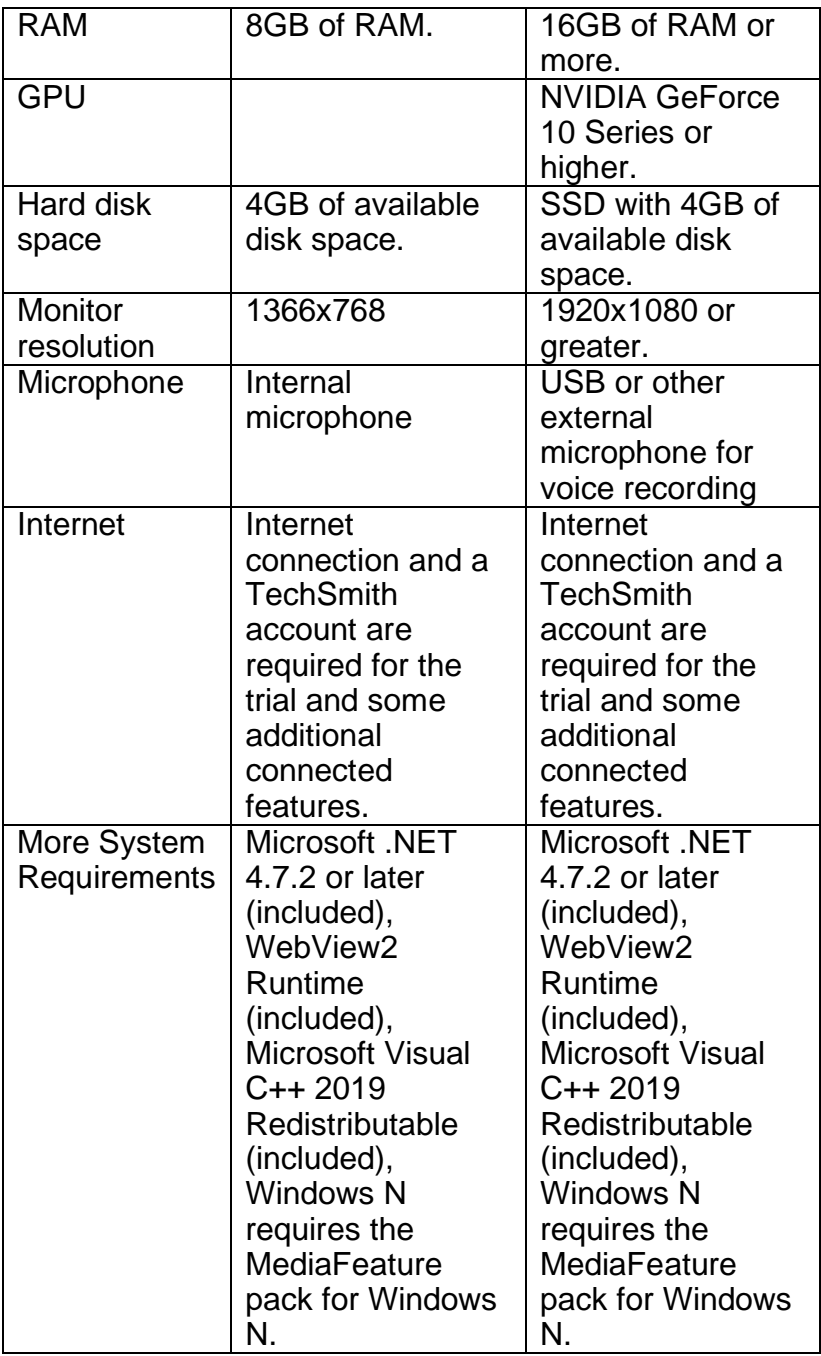

Camtasia (Mac)

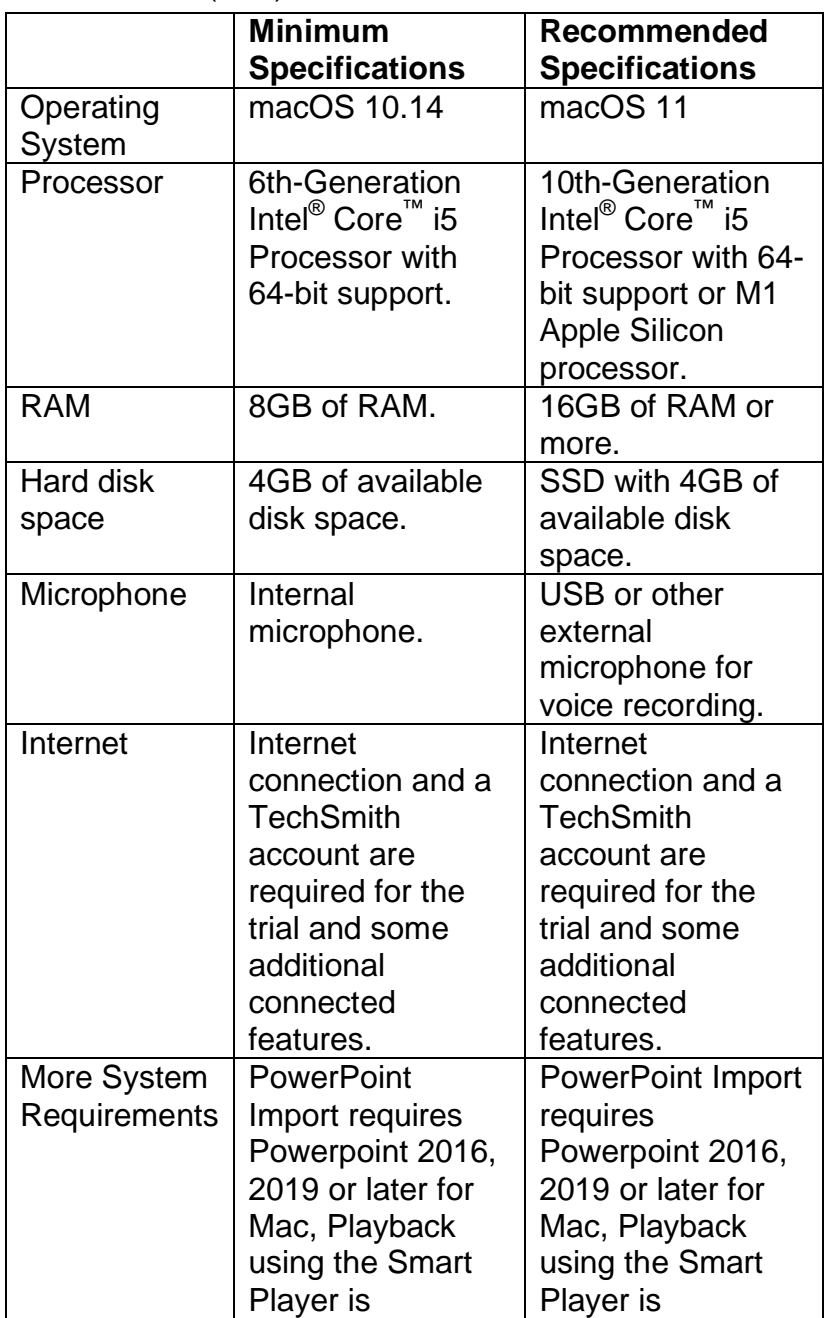

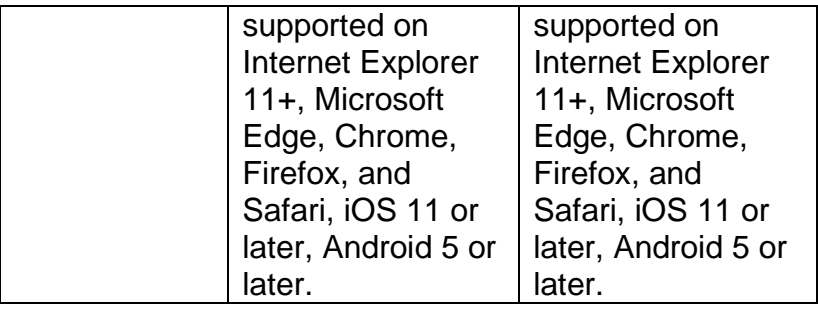

### <span id="page-36-0"></span>**H. Instalasi Camtasia**

- 1. Pastikan sudah mempunyai softwarenya
- 2. Jika file berupa berkas folder .RAR atau .ZIP, silahkan Extract foldernya terlebih dahulu (klik kanan di .rar atau .zip, kemudian extract here atau extract file)
- 3. Jika sudah silahkan buka folder hasil extract dan langsung Double Click pada software Camtasia seperti di bawah ini untuk mulai menginstall

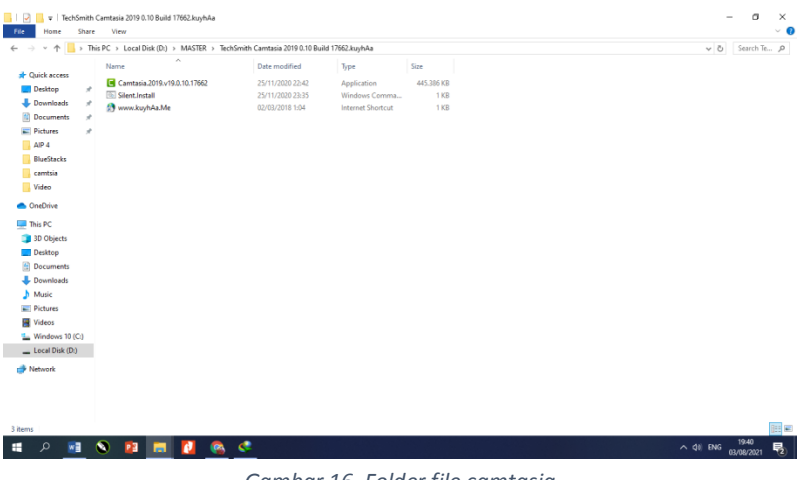

*Gambar 16. Folder file camtasia*

# 4. Kemudian pilih Bahasa,

| Name                              | Date modified    | Type                                                    | Size         |
|-----------------------------------|------------------|---------------------------------------------------------|--------------|
| Camtasia.2019.v19.0.10.17662<br>п | 25/11/2020 22:42 | Application                                             | 445.386 KB   |
| Silent.Install<br>®               | 25/11/2020 23:35 | Windows Comma                                           | 1 KB         |
| www.kuyhAa.Me                     | 02/03/2018 1:04  | <b>Internet Shortcut</b>                                | 1 KB         |
|                                   |                  |                                                         |              |
|                                   |                  | Camtasia 2019                                           | X            |
|                                   |                  | Please select a language.<br>Выберите язык установщика. |              |
|                                   |                  | English                                                 | $\checkmark$ |
|                                   |                  | <b>OK</b>                                               | Cancel       |

*Gambar 17. Jendela Instalasi camtasia*

5. Nanti setelah proses di atas selesai, akan muncul seperti di bawah ini. Nah silahkan pilih tombol Next.

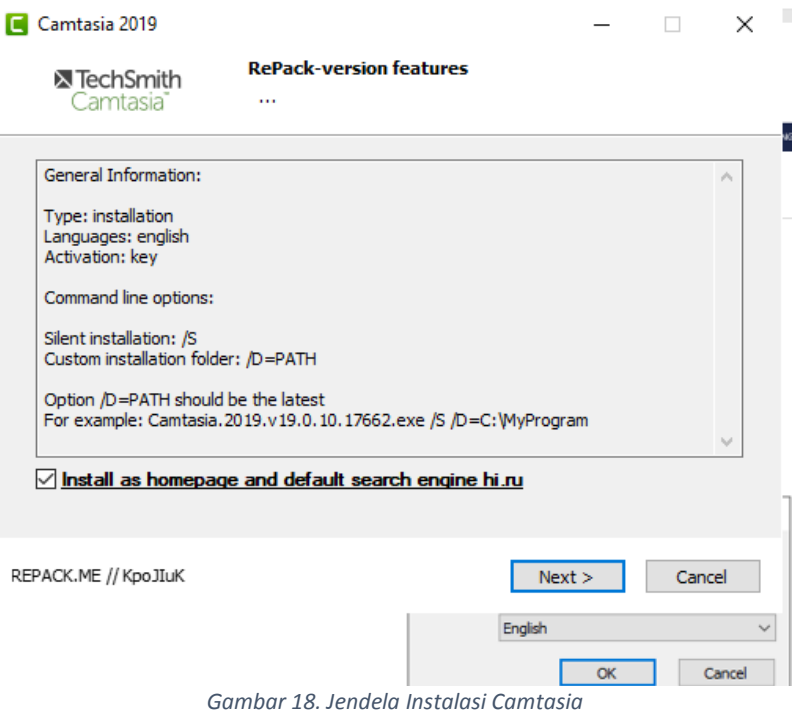

6. Selanjutnya Destination folder ini merupakan tempat kita ingin menyimpan file Camtasia, klik browse untuk menaruh file aplikasi Camtasia.

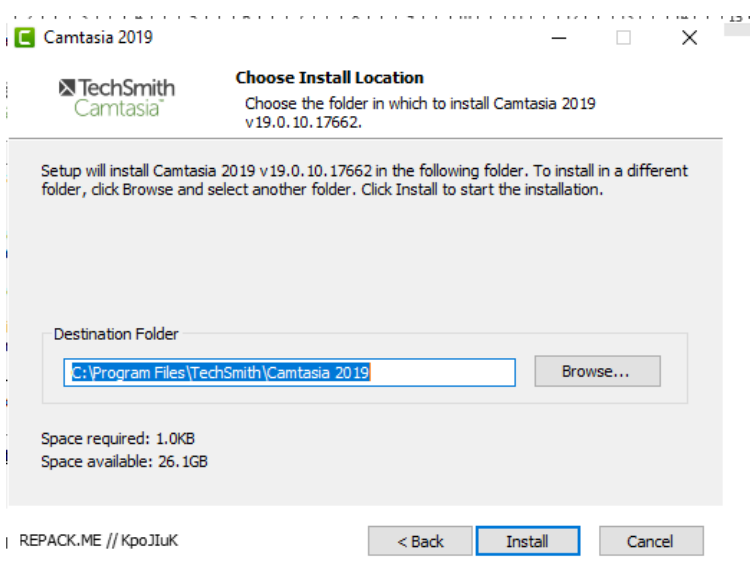

*Gambar 19. Jendela Instalasi Camtasia*

### 7. Klik atau pilih instal untuk memulai instalasi

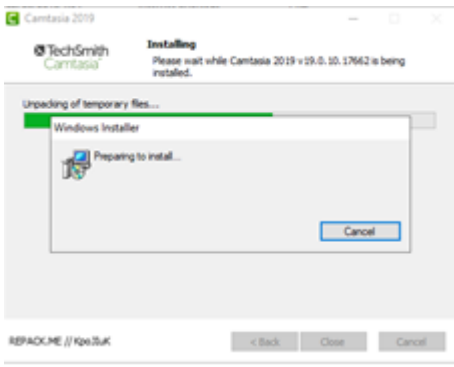

*Gambar 20. Jendela Instalasi Camtasia*

8. Setelah itu preparing to instal jangan dicancel biarkan saja, kemudian ada hitungan mundur dan akan close sendiri kalau sudah selesai atau finish.

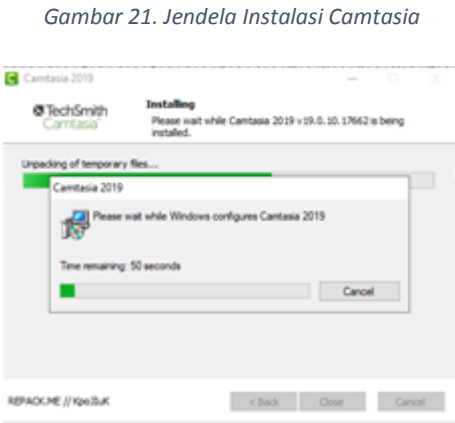

*Gambar 22. Jendela Instalasi Camtasia*

# <span id="page-41-0"></span>**I. Merekam layar menggunakan camtasia**

1. Buka aplikasi camtasia yang sudah diinstal

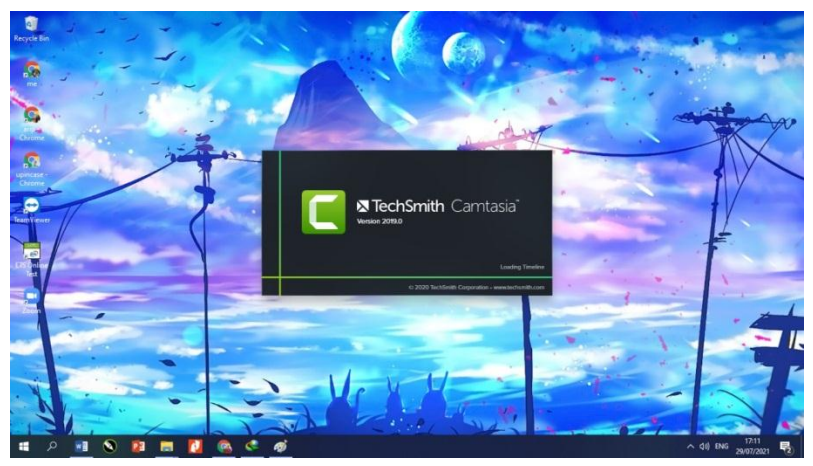

*Gambar 23. Aplikasi Camtasia*

2. Kemudian pilih menu recording

Bisa memilih opsi new recording, atau masuk terlebih dulu di new project kita memilih record (ctrl  $+ R$ )

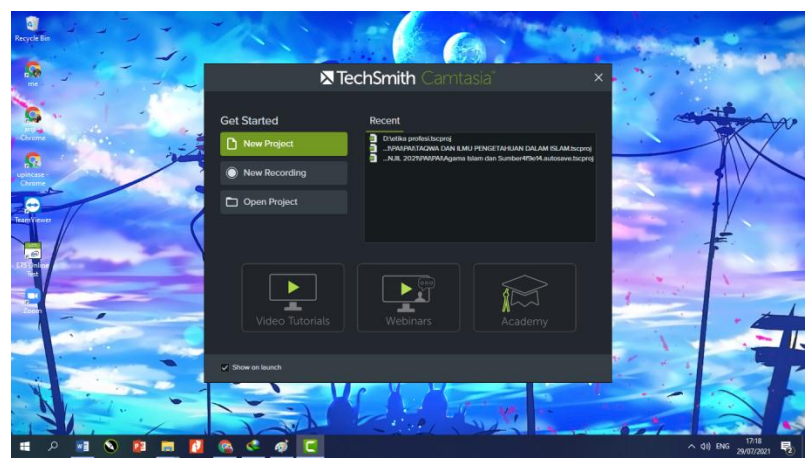

*Gambar 24. New Recording*

3. Kemudian setelah diklik atau dipilih akan muncul menu recording seperti tampilan dibawah,

| File Edit Modify View Share Help                                                                                                    | <b>TechSmith Camtasia - Untitled Project</b>                             | $\times$<br>σ<br>Sign In                                             |
|----------------------------------------------------------------------------------------------------|--------------------------------------------------------------------------|----------------------------------------------------------------------|
| <b>O</b> Record                                                                                                    | <b>4</b> 31%<br>۰                                                        | <b>① Share</b><br>٠                                                  |
| Record the Screen (Ctrl+R)<br><b>CO</b> Media<br>Record applications, slideshows, websites,<br>audio, cursor movements, and more. Record<br><b>TV Library</b> full screen or choose Custom to record a<br>region.<br>Click for more help.<br>Annotations<br>ᇤ<br><b>Ed</b> Transitions<br>Your Media Bin is empty.<br>Screen recordings and imported<br>media will show up here.<br><b>NI</b> Behaviors<br>Import Media<br>+ Animations<br>Cursor Effects<br>$\ddot{}$<br>More | ⊡                                                                        | Click an object on the timeline<br>or canvas to show its Properties. |
|                                                                                                    | Ⅲ目                                                                       |                                                                      |
|                                                                                                    | 00:00 / 00:00 30fps<br>٠                                                 | <b>O</b> Properties                                                  |
| $f_n = 0.0$<br>٠,<br>$\blacksquare$<br>Q                                                                                                    |                                                                          |                                                                      |
| 00000,00<br>$\hat{\phantom{a}}$<br>ы<br>0.00.00.00<br>0.0010:00<br>0002000                                                                                                    | 0.0030.00<br>0.0110.00<br>0.00:40:00<br>00050:00<br>00100.00<br>00120.00 | 00130,00<br>00140.00                                                 |
| Quiz<br>н                                                                                                    |                                                                          |                                                                      |
|                                                                                                    |                                                                          |                                                                      |
| Track <sub>1</sub>                                                                                                    |                                                                          |                                                                      |
| Ω<br>÷<br>×.<br>P <sub>3</sub>                                                                                                    | с<br>$\epsilon$<br>œ.<br>ை                                               | $\sim$ 4% ENG $\frac{17.19}{29/07/2021}$<br>見                        |

*Gambar 25. Menu Record*

4. Menu record, di bagian select area ada pilihan untuk full screen merekam penuh layar laptop atau custom kalau hanya ingin beberapa bagian yang direkam / di record. Dibagian recorder inputs berguna jika ingin mengaktifkan kamera laptop atau tidak, pilih camera untuk mencentang (on/off). Masih dibagian yang sama untuk pilihan audio bias diklik tanda centang untuk (on/off). Untuk menaikan level suara min ke max bias di drag atau digeser. Untuk mulai merekam klik rec (tombol merah).

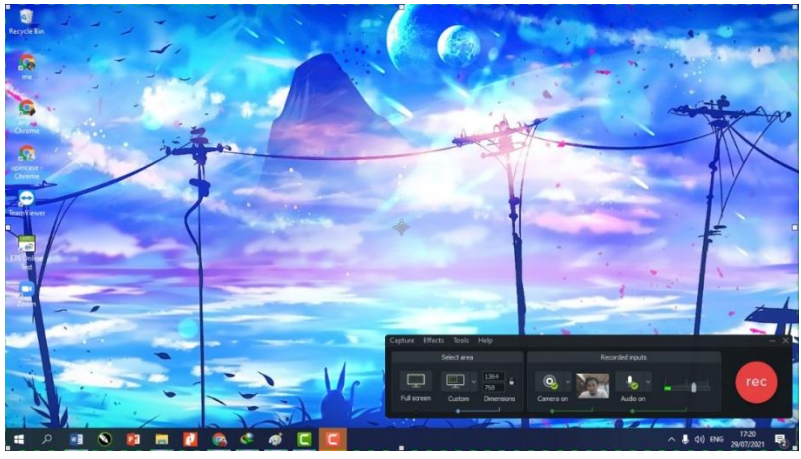

*Gambar 26. Menu Record*

5. Dalam hitungan 3 detik camtasia akan otomatis aktif merekam kegiatan layar computer

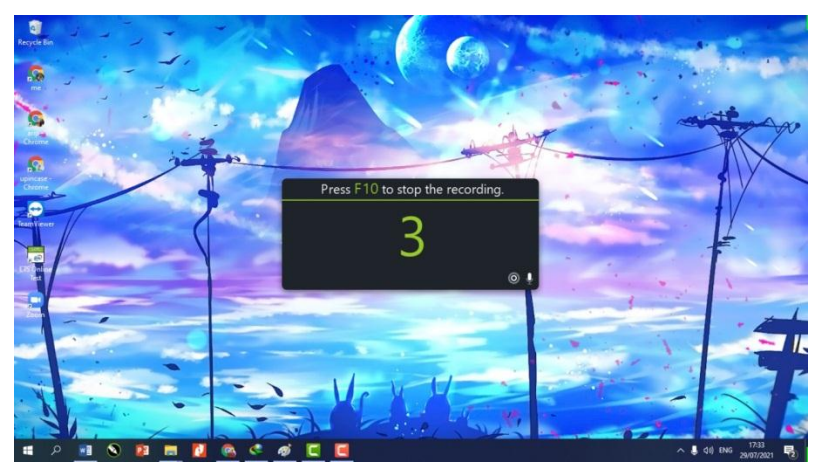

*Gambar 27. Menu Record*

6. Saat proses perekaman layar laptop sedang berlangsung, akan muncul menu di bagian kanan bawah untuk pause, stop, delete, volume suara serta waktu durasi video.

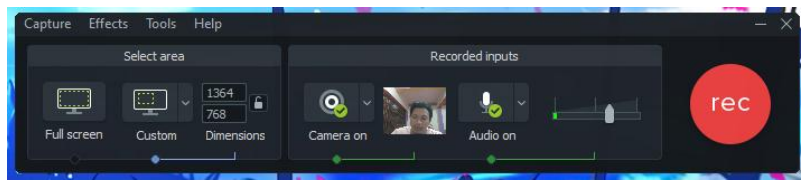

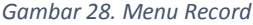

7. Untuk berhenti merekam klik stop atau tekan tombol F10 pada keyboard yang berarti stop (camtasia berhenti merekam).

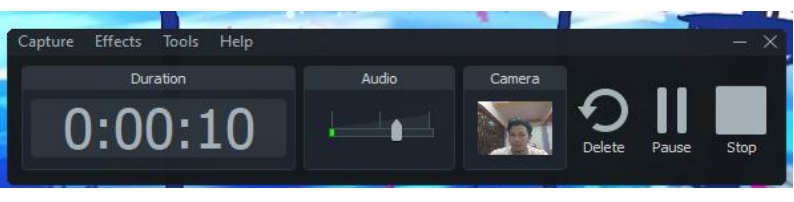

*Gambar 29. Menu Record*

8. Hasil rekaman muncul lalu kita dapat menyimpan (save), mengedit (edit) bahkan menghapus (delete) hasil rekaman tersebut.

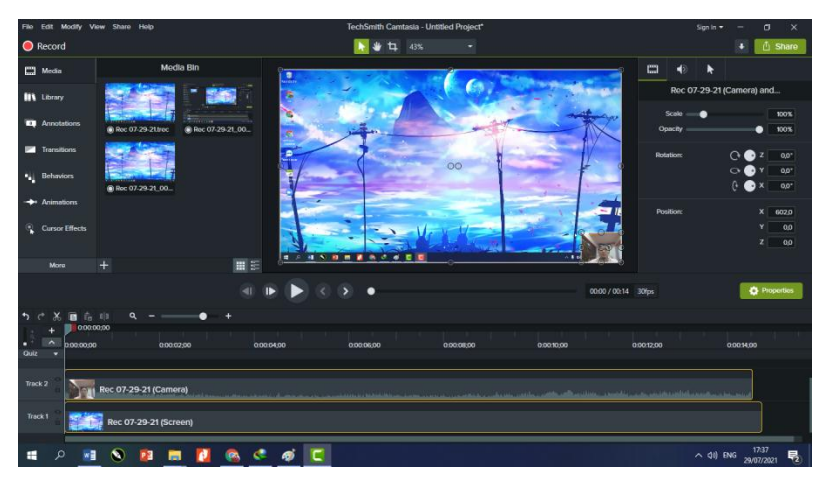

*Gambar 30. Menu Record*

# <span id="page-46-0"></span>**J. Membuat video pembelajaran dan Editing Video Camtasia**

# <span id="page-46-1"></span>1. Menyiapkan storyboard

Dalam pembuatan video pembelajaran agar lebih terstruktur dan terarah perlu membuat storyboard yaitu adalah alur cerita yang akan dibuat pada sebuah karya animasi atau video. Berikut contoh storyboard dalam pembuatan video pembelajaran.

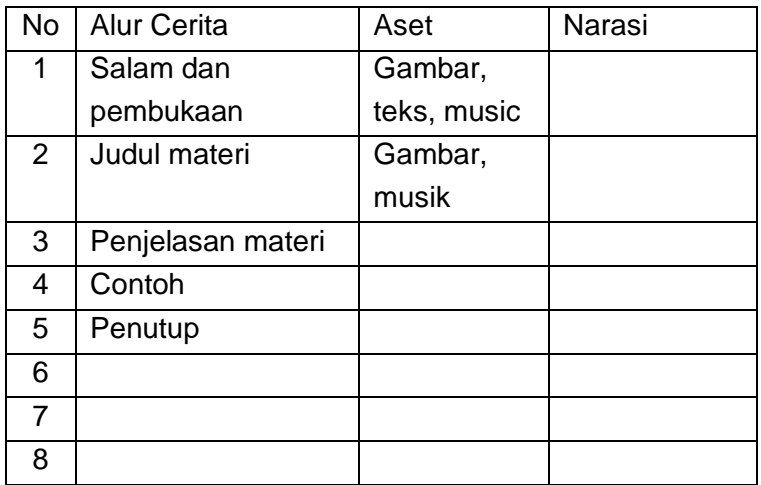

### <span id="page-46-2"></span>2. Menyiapkan bahan untuk membuat video

Pembuatan media pembelajaran dengan camtasia, kita harus mempersiapkan bahan untuk disajikan dalam video tersebut. Bahan tersebut berupa materi dalam bentuk teks, gambar, dan musik. Materi sudah disiapkan dalam bentuk word agar dalam pembuatan hanya tinggal mengcopy dan paste di media bin camtasia.

Gambar dapat menggunakan fitur library yang tersedia pada menu library di camtasia, namun agar sesuai dengan materi dan tema pembelajaran bias kita siapkan gambar dari laptop/pc yang kita gunakan. Sedangkan musik digunakan untuk mengiringi video pembelajaran dapat kita siapkan terlebih dahulu atau bisa mengambil dari galeri yang telah ada di Camtasia.

langkah-langkah yang perlu diperhatikan dalam membuat video pembelajaran yang baik yaitu:

- a. Menentukan Tema agar lebih mudah bias menggunakan intro yang tersedia di library camtasia
- b. Pilihan gambar atau animasi yang sesuai dengan tema
- c. Pemilihan warna background
- d. Untuk recording bias kita gunakan background green screen, atau latar warna yang sama
- e. Pemilihan efek animasi sebaiknya disesuaikan dengan audience yang kita tuju
- f. Pemilihan font sesuaikan dengan auidience yang kita tuju
- g. Konten materi atau isi yang akan disampaikan dalam Camtasia
- h. Sesuaikan durasi video dengan materi yang disampaikan

<span id="page-48-0"></span>3. Membuat Judul di Camtasia

….

- a. Bukalah software atau aplikasi Camtasia
- b. Selanjutnya langsung buka menu Library.
- c. Jika sudah, bukalah folder Intros.

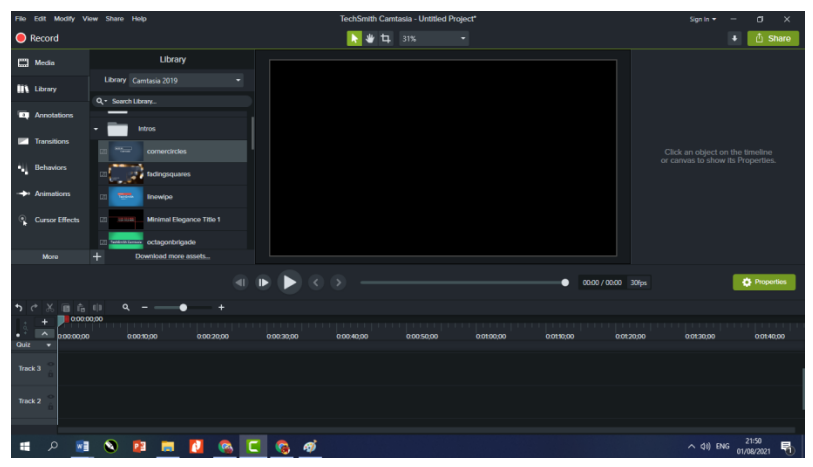

*Gambar 31. Library*

- d. Akan terdapat banyak pilihan intro/opening video yang bisa kita gunakan dengan gratis
- e. Pilih salah satu intro yang ingin digunakan,
- f. Kemudian drag atau tarik intro tersebut ke Timeline, kalau double klik hanya akan menampilkan preview intro tersebut
- g. Setelah itu, intro video akan langsung terlihat pada Workspace, untuk melihat hasil bias diklik play atau pause di tampilan,

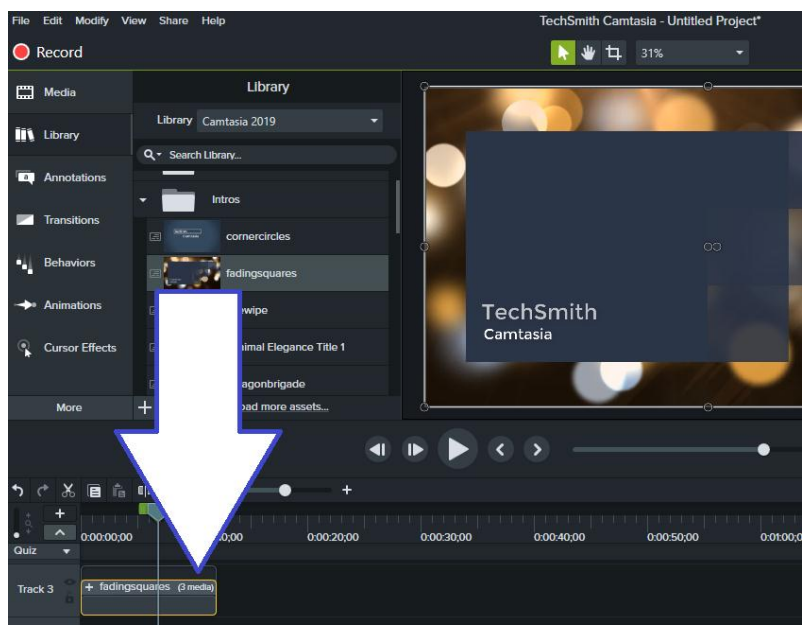

*Gambar 32. Library, Intros*

- h. Untuk mengganti title atau judul pada intro, buka menu Properties.
- i. Semula judul bertulisakan Camtasia dan sebagainya, bisa kita rubah judul seperti yang kita inginkan, pilihannya ada Title, Subtitle 1 dan 2, serta kita juga bisa mengganti warna video intro tersebut sesuai yang kita inginkan.

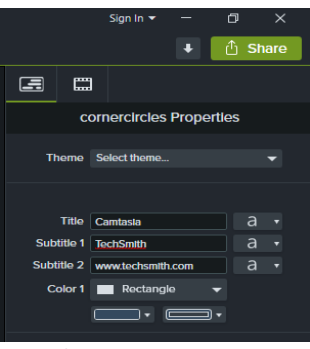

*Gambar 33. Intros Properties*

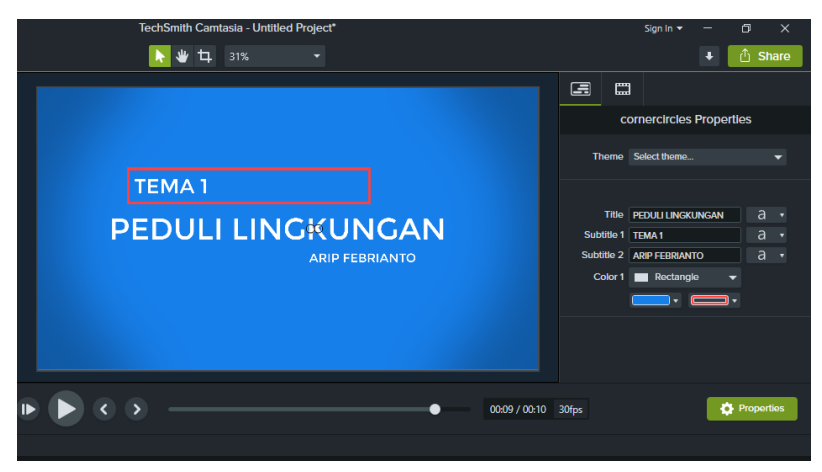

*Gambar 34. Intros Properties*

- <span id="page-50-0"></span>4. Menambahkan Gambar dan Teks
	- a. Langkah berikutnya ketika sudah membuat intro atau judul, bisa kita masukan powerpoint dengan cara drag atau tarik file yang berada difolder computer atau laptop, ke dalam aplikasi Camtasia bagian media bin, atau bisa file, import.

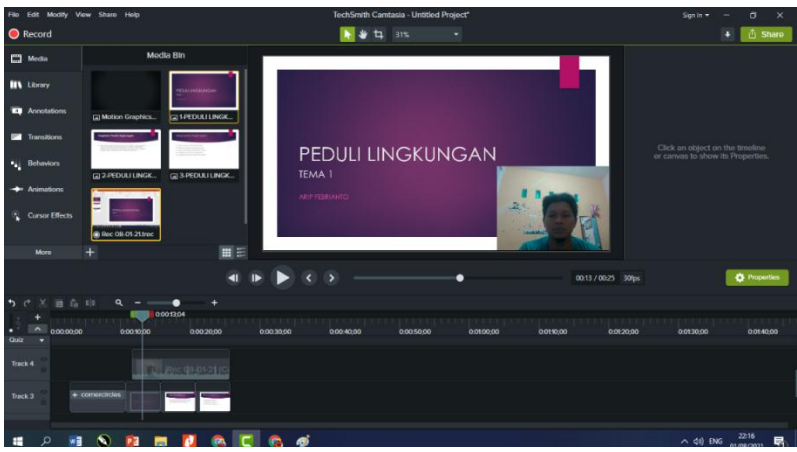

*Gambar 35. Media Bin*

- b. Media yang bisa kita import banyak jenisnya powerpoint, gambar, materi berbentuk word bisa juga cuplikan video materi.
- c. Langkah berikutnya, klik dan tarik gambar, materi, ataupun video yang sudah diimport di media bin ke dalam TimeLine (track)

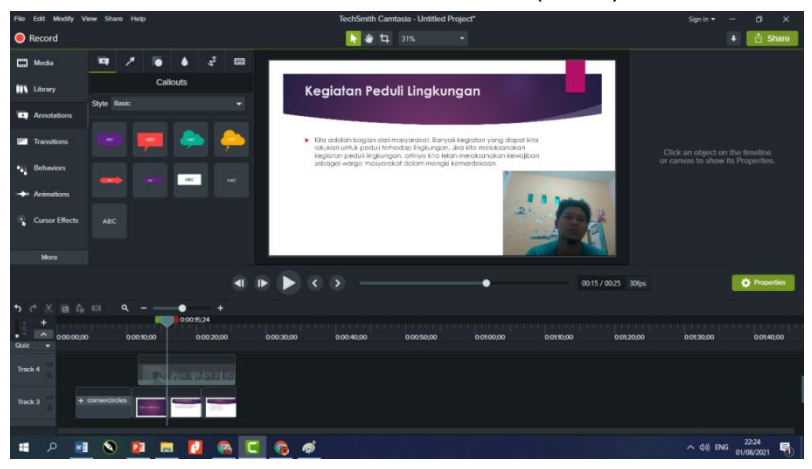

*Gambar 36. Menambahkan Gambar*

d. Masuk ke menu annotations dibawah library, pilih Callouts, klik double nanti akan muncul ke timeline (track)

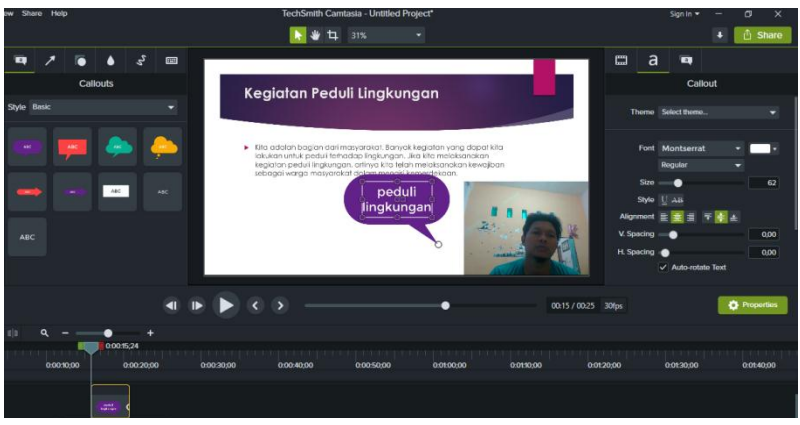

*Gambar 37. Menu Annotations*

e. Tuliskan hal yang kita inginkan sesuai materi, Geser untuk mengubah tata letak tulisan

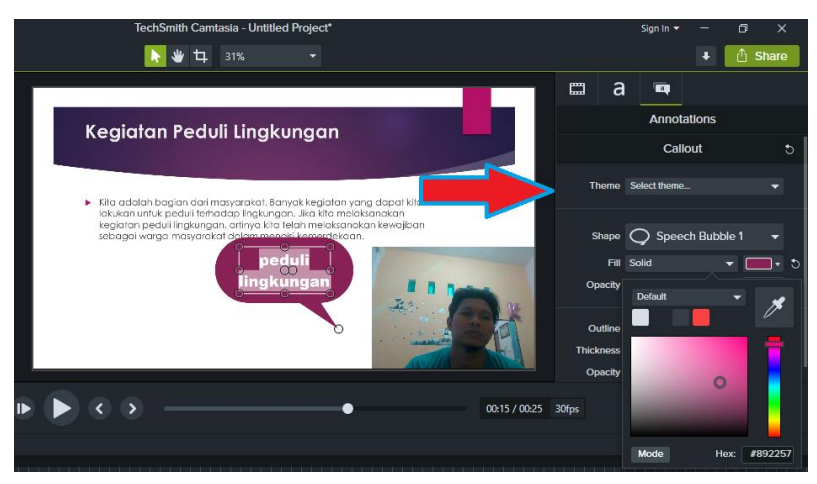

*Gambar 38. Annotations Properties*

44 | Membuat Video Pembelajaran Berbasis Screen Recorder dan Video Editor Menggunakan Camtasia

- f. Untuk merubah font, warna callout, scale dan lainnya diproperties atau sebelah preview video kita.
- g. Terakhir, atur pada menit berapa tulisan akan muncul dan hilang divideo yaitu dengan menggeser-geser kursor dibagian timeline (track)
- <span id="page-53-0"></span>5. Menyisipkan musik atau lagu di Camtasia
	- a. Ada dua cara untuk memasukkan musik di Camtasia yaitu menggunakan musik yang sudah disediakan oleh Camtasia atau menggunakan file musik hasil download di laptop atau pc
	- b. Jika menggunakan musik yang sudah disediakan oleh Camtasia, cara memasukkannya.
	- c. Silahkan ke menu Library, pilih music track, kemudian pilih music atau audio yang kita inginkan,

d. setelah itu drag atau tarik ke timeline atau track

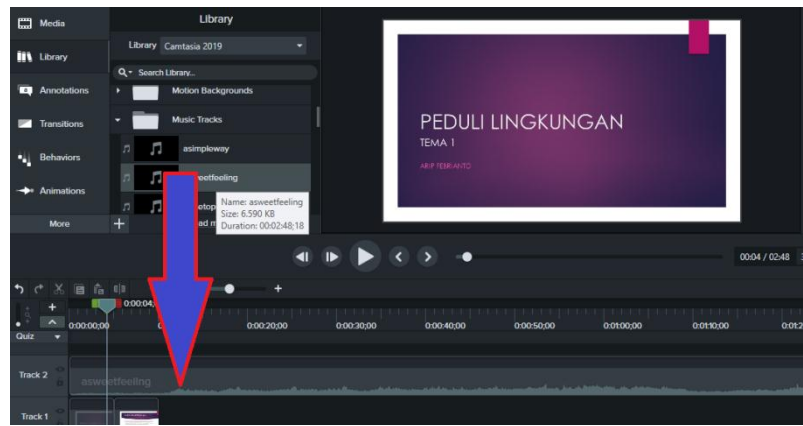

*Gambar 39. Library, Music Track*

- e. Klik play untuk mendengarkan atau menyesuaikan dengan video.
- f. Sedangkan jika menggunakan musik dari luar silahkan ikuti caranya berikut.
- g. Klik Import media.
- h. Pilih lagu yang ingin dimasukkan, kemudian klik Open. Atau dari folder laptop atau pc kita klik sekali drag/tarik file ke media bin.
- i. Kemudian Drag lagu ke timeline/track yang kosong.

*Gambar 40. Musik dari file laptop*

j. Silahkan sesuaikan durasinya apabila kurang bisa ditambhkan audio atau music yang lain.

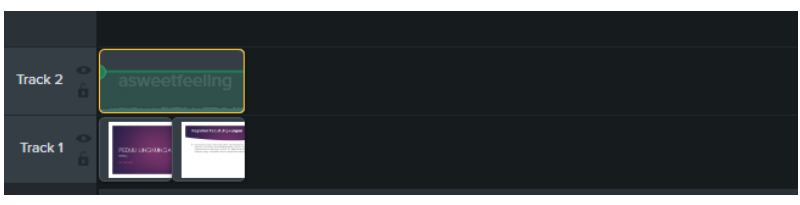

*Gambar 41. Menyesuaikan audio*

- k. Selain itu pada menu Audio, Anda juga dapat menurunkan, menaikkan dan mengatur audio dengan mudah. Sehingga audio bisa disesuaikan dengan videonya. Silahkan disesuaikan sendiri.
- <span id="page-55-0"></span>6. Memotong video
	- a. Pilih Impor Media disini kita ambil video dari berkas computer atau bias drag
	- b. masukkan video yang akan dipotong.

*Gambar 42. Memotong Video*

c. putar video, lalu pause video pada bagian awal yang akan dipotong, lalu klik SPLIT setelah klik split video pada track 1 akan berubah seperti gambar dibawah ini

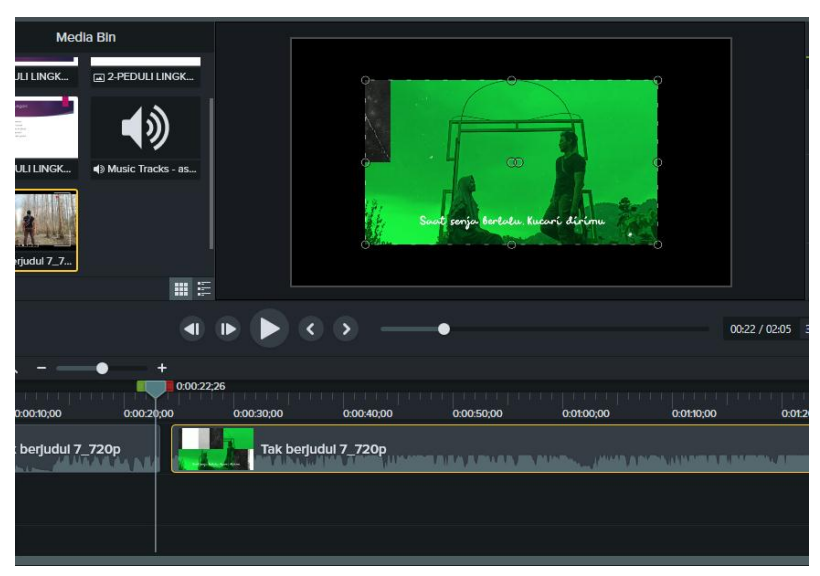

*Gambar 43. Split video*

d. lalu video diputar lagi sampai kebagian akhir yang akan dipotong, lakukan seperti tadi

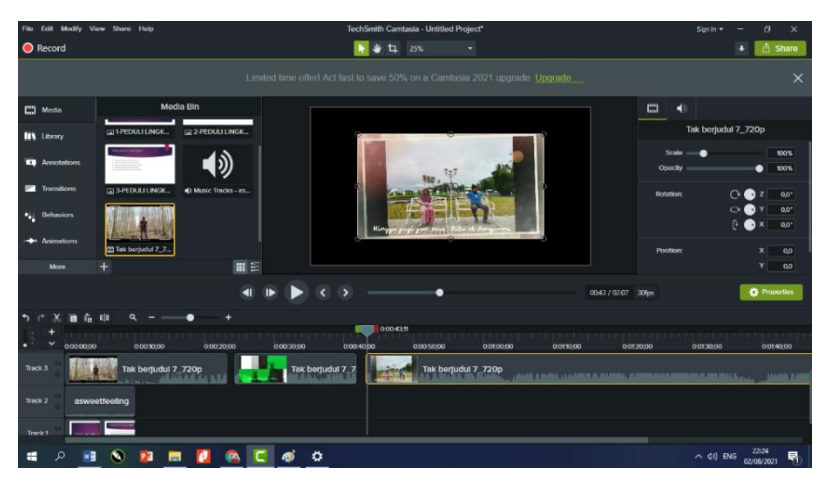

*Gambar 44. memotong video*

e. kemudian klik video yang telah kita Split tadi. setelah itu klik icon gunting untuk memotong salah satu klip video atau semuanya, bisa gunakan keyboard tombol delete juga untuk menghapus.

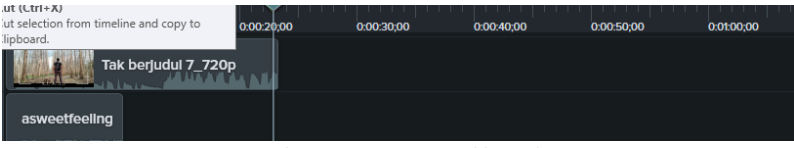

*Gambar 45. Memotong klip video*

f. geser video untuk membuat video lebih rapat atau menyatu

| 0:00:00;00    | 0:00:10:00                          | 0:00:19;21<br>0:00:20:00 | 0:00:30;00          | 0:00:40:00 | 0:00:50:00 |
|---------------|-------------------------------------|--------------------------|---------------------|------------|------------|
|               |                                     |                          |                     |            |            |
|               | Tak berjudul 7_720p<br><b>ANNUS</b> |                          | <b>A Alban La M</b> |            |            |
| asweetfeeling |                                     |                          |                     |            |            |
|               | <b>NUMBER OF A STATE</b>            |                          |                     |            |            |
|               | Service Services of the             |                          |                     |            |            |

*Gambar 46. Mengatur posisi video*

### <span id="page-58-0"></span>7. Menambahkan efek di camtasia

- a. Efek yang disediakan di Camtasia banyak pilihannya,
- b. Bisa kita gunakan transisi, behaviors, bahkan dilibrary ada pilihan effect dari pembuka sampai membuat penutupan didalam video, cara nya hampir sama semua, misalnya
- c. Menu Transitions, kita pilih,
- d. klik transisi yang kita inginkan
- e. kemudian drag atau tarik ke timeline

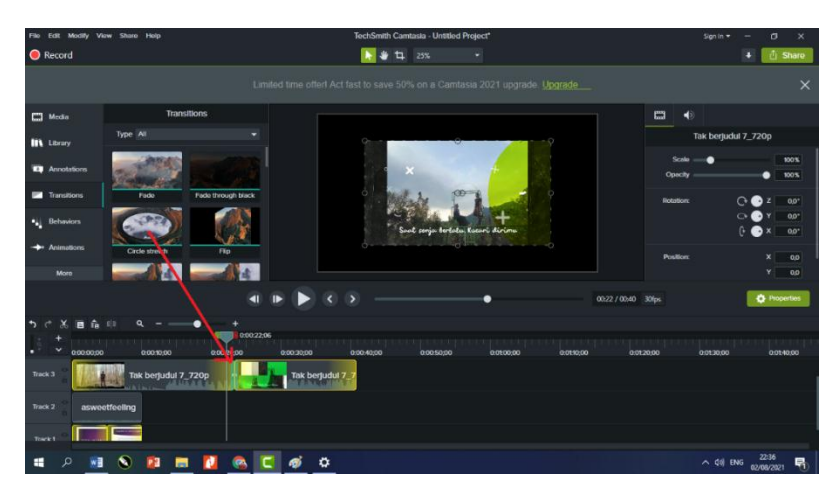

*Gambar 47. Menu Effect*

f. Ciri bahwa transisi telah ditambahkan yaitu gambar kotak berwarna hijau

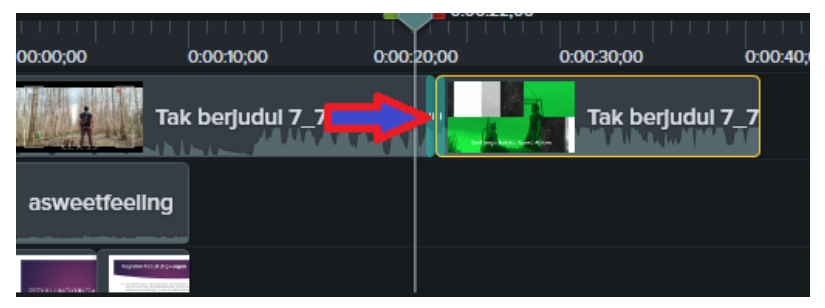

*Gambar 48. Effect*

# <span id="page-60-0"></span>8. Mempublish Menjadi Video

- a. jika kita sudah selesai mengedit video pembelajaran yang kita buat, klik pada tanda kebawah Produce and Share,
- b. kemudian klik produce and share
- c. setelah itu local file
- d. Setelah kita klik akan muncul kotak dialog seperti berikut

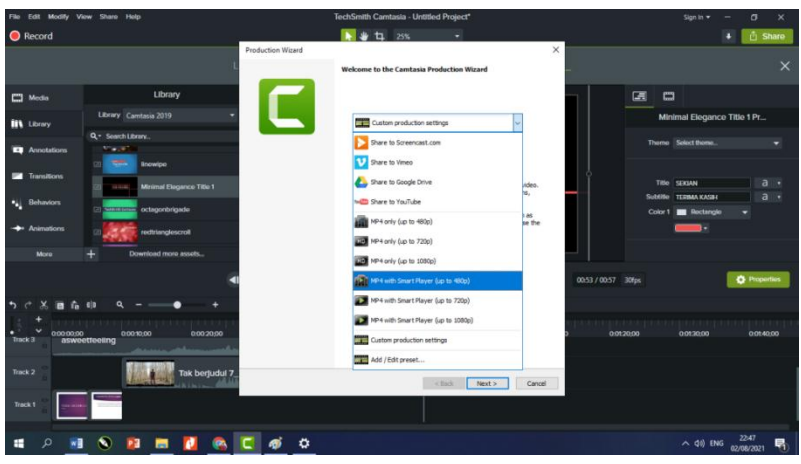

*Gambar 49. Menu Publish*

e. Pilih format yang diinginkan. Setelah itu klik Next.

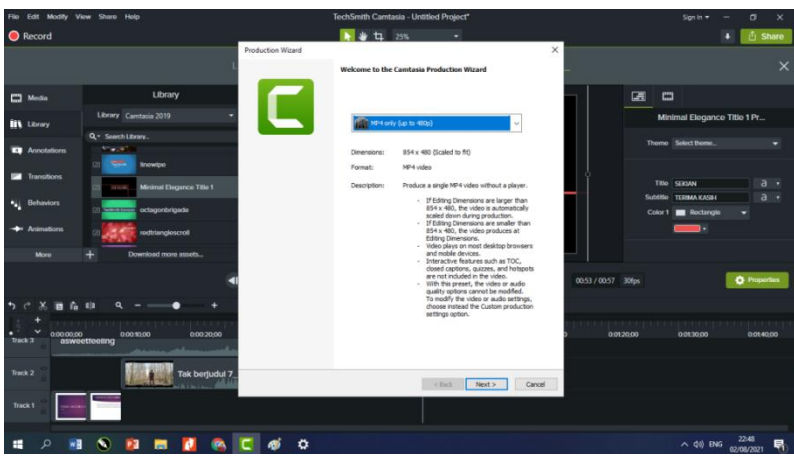

*Gambar 50. Format Video*

f. Setelah next akan muncul, tempat dialog dimana kita bisa memberikan judul atau nama filenya, dan dibawahny tempat dimana kita ingin menyimpan file tersebut

g. Setelah itu klik finish dan tunggu proses hingga selesai

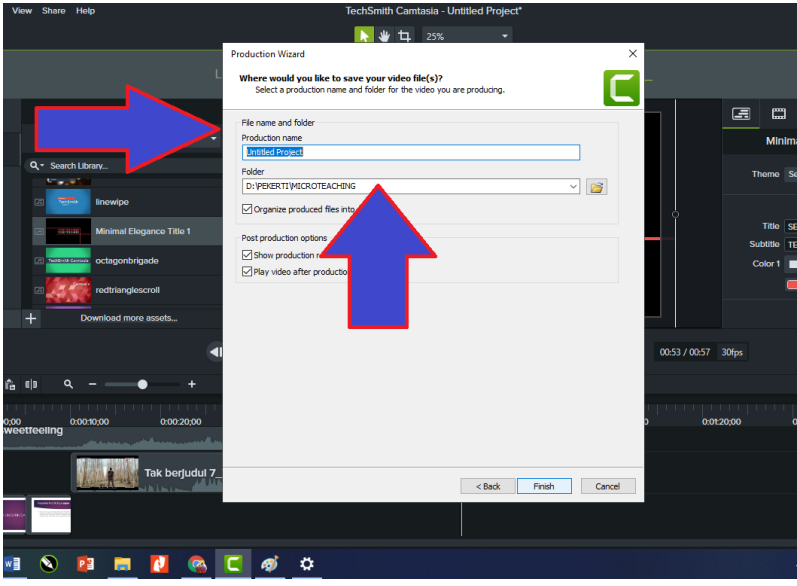

*Gambar 51. Finish Publish*

# **DAFTAR PUSTAKA**

<span id="page-63-0"></span>Dariyadi, M. W. (2016). Penggunaan Software Camtasi Studio Sebagai Media Pembelajaran Bahasa Arab Berbasis Ict. *Prosiding Konferensi Nasional Bahasa Arab II*, *2*, 207–2019.

Hardiyana, B. (n.d.). *Teknik Multimedia: Merekam Video dengan Camtasia Studio 8*. https://repository.unikom.ac.id/55982/1/05. MEREKAM VIDEO DENGAN CAMTASIA STUDIO 8.pdf

Musfiqon. (2012). Pengembangan Media Dan Sumber Belajar. *Jakarta: PT. Prestasi Pusta Karya*, *August*.

Suryadi, A., Rosiyanti, H., & Aspar, M. (2020). Pengembangan Media Belajar Menggunakan Software Camtasia Bagi Guru Lab School FIP-UMJ. *Seminar Nasional PEngabdian Masyarakat 2020*, 1–5.

Warsita, B. (2010). Gambar Macam Media Pembeajaran. *Media Pembelajaran*, 4–42.

Yusuf Sukman, J. (2017). *MEDIA PEMBELAJARAN*. *4*,  $9 - 15$ .